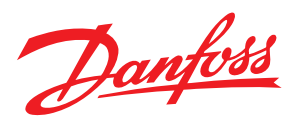

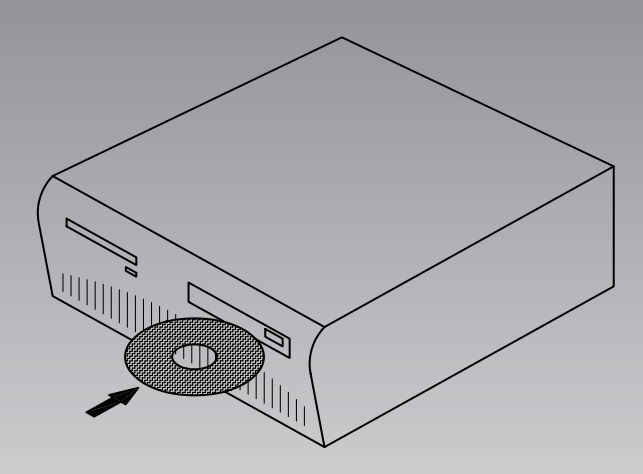

# **Systemsoftware zur Regelung und Überwachung von Kälteanlagen**

AKM / AK-Monitor / AK-Mimic

**Installationsanleitung**

Danfoss

# **Einleitung**

- Die Installationsanleitung gibt Anweisung dafür:
- was an die PC-Porte angeschlossen werden kann
- wie das Programm installiert wird
- wie die Porte eingestellt werden
- wie das Frontend anzuschließen ist
- wie die Routerlinien einzustellen sind.

#### Im Anhang finden sich:

- 1 Kommunikation durch Ethernet
- 2 Leitwege und Systemadressen
- 3 Anwendungsbeispiele

Die Anleitung gilt bis zu dem Punkt, an dem Kommunikation mit allen Einheiten der Anlage errichtet ist.

Das weitere Einstellen wird im Manual behandelt.

## **Checkliste zur Installation**

Diese Zusammenfassung richtet sich an den erfahrenen Programminstallateur, der bereits früher Software für ADAP-KOOL® Kühlstellenregelsysteme installiert hat.

(Anhang 3 kann ggf. auch verwendet werden.)

- 1. Alle AKC-Regler müssen installiert sein. Jeder Regler muß eine eingestellte Adresse haben.
- 2. Das Datenübertragungskabel muß an alle Regler angeschlossen sein. Bei den 2 Reglern am jeweiligen Ende des Datenübertragungskabels müssen die Busterminierungsschalter auf "ON" gestellt sein.
- 3. An Frontend anschließen
	- Gateway
	- Das AKA 21 zur Einstellung benutzen • AK-SM
	- Das AK-ST zur Einstellung benutzen
	- AK-SC 255
	- Die Frontplatte oder das AKA 65 zur Einstellung benutzen • AK-CS/AK-SC 355

 Die Frontplatte oder einen Browser zur Einstellung benutzen

4. Das Programm im PC installieren.

Unter anderem:

Systemadresse im Programm einstellen (yyy:zzz) (z.B 51:124 Den Kommunikationsport einstellen.

- 5. Eventuelle Beschreibungsdateien für Regler importieren.
- 6. Daten aus dem Netzwerk holen (Upload bzw. Anlagenkonfiguration)
	- "Anlagenkonfiguration" von AK-Frondend
	- "Beschreibung" von den Reglern
- 7. Mit dem Einrichten der Anlage fortsetzen (Siehe Manual)

# **Inhalt**

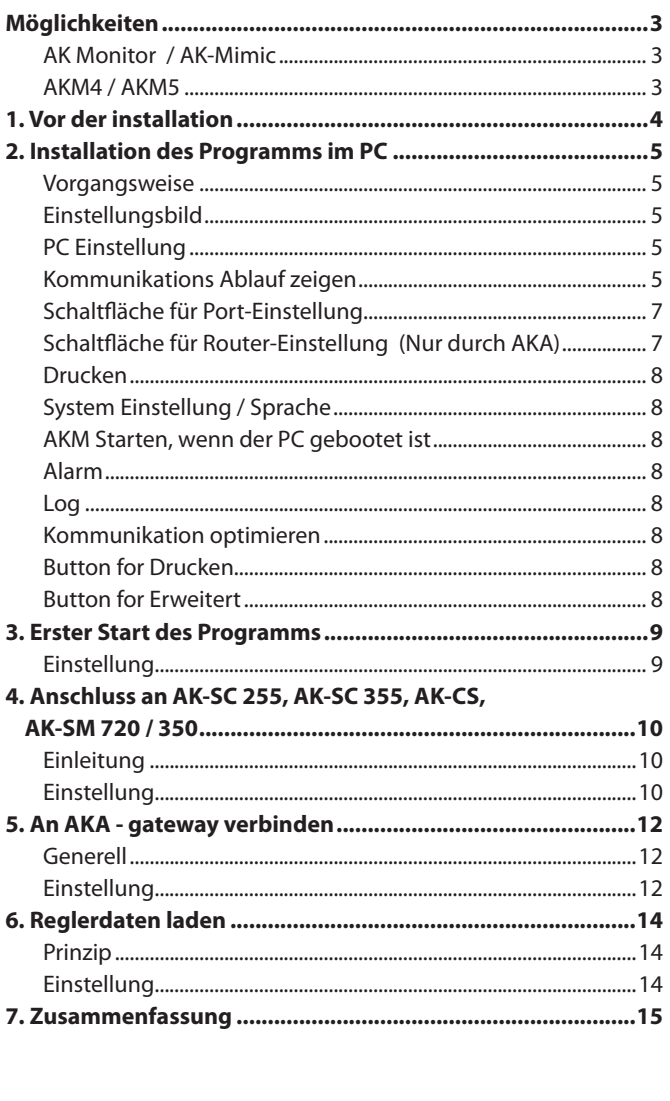

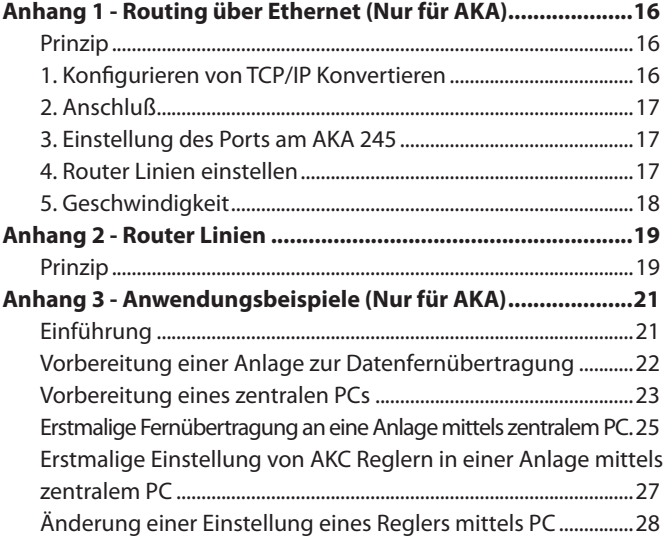

Danfoss

# <span id="page-2-0"></span>**Möglichkeiten**

#### **AK Monitor / AK-Mimic**

AK Monitor ist ein Programm mit wenigen und überschaubaren Funktionen. Das Programm gewährt Überblick über Temperaturen und Alarme in der lokalen Kälteanlage. Die Temperaturwerte werden mit Logfunktionen erfaßt. Das AK-Anlagenbild hat eine grafische Benutzerschnittstelle.

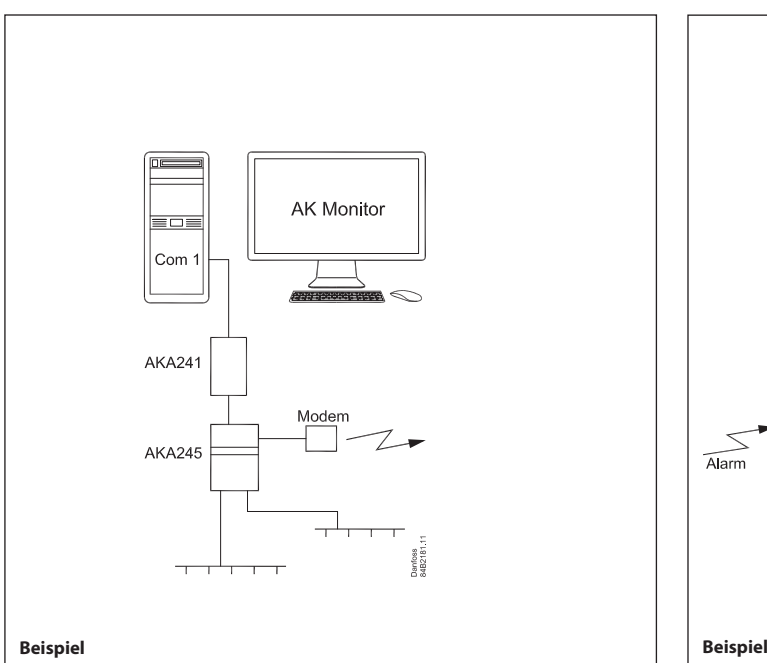

Hier ist ein Beispiel mit einem Lebensmittelladen dargestellt. Vorhanden ist eine Anzahl Regler, die zur Regelung der einzelnen Kühlstellen dienen. Das Modemgateway erfaßt die Daten der einzelnen Kühlstellen und leitet diese Daten an den PC mit AK Monitor oder überträgt sie mittels Modem an eine Servicezentrale. Alarme werden während der Geschäftszeiten an den PC gesandt und außerhalb der Geschäftszeiten an die Servicezentrale.

#### **AKM4 / AKM5**

AKM ist ein Programm mit vielen Funktionen. Das Programm gewährt Überblick über alle Funktionen in allen angeschlossenen Kälteanlagen. Das Programm kommt in Servicezentralen oder in Anlagen zum Einsatz, wo ein Bedarf für mehr Funktionen besteht, als dies mit AK Monitor möglich ist.

Das AKM5 hat eine grafische Benutzerschnittstelle.

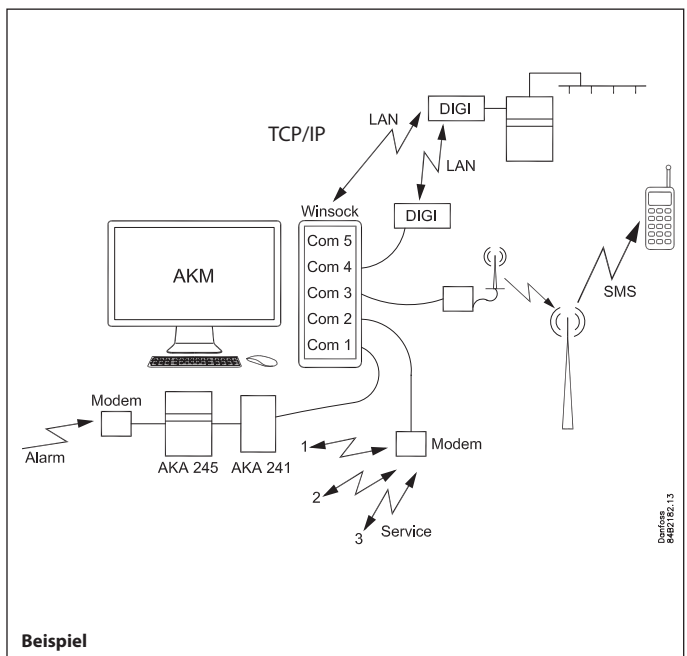

Die Darstellung zeigt eine Servicezentrale mit Anschlüssen an andere Systeme:

- Ein Gateway ist an Com 1 angeschlossen. Das Gateway dient als Puffer, wenn Alarme von externen Systemen eingehen.

- Ein Modem ist an Com 2 angeschlossen. Das Modem ruft die verschiedenen Systeme, die einen Service durchführen.
- Ein GSM-Modem ist an Com 3 angeschlossen. Von hier aus werden Alarme an ein Mobiltelefon gesendet.
- Ein Konverterist von Com 4 an TCP/IP angeschlossen. Von hier besteht Zugang zu externen Systemen.
- Es besteht ebenfalls Zugang zum TCP/IP über die Netzkarte des Computers und von dort über Winsock

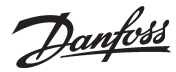

# <span id="page-3-0"></span>**1. Vor der installation**

#### **AKA 245 / AKA 241**

Es finden sich verschiedene Typen von Gateways. Sie lassen sich alle als Anschlußstelle für den PC einsetzen, in einigen Fällen reicht es jedoch aus, das etwas kleinere Gateway AKA 241 anzuwenden. In Anhang 3 werden verschiedene Installationsmethoden beschrieben. Benutzen Sie die Vorgangsweise, die am besten zu Ihrer Anlage paßt.

Das AKA 21 für folgende Einstellung benutzen:

- Art der Anwendung = PC-GW, Modem-GW oder IP-GW
- Netzwerk
- Adresse
- Bereich für Lon Adressen
- RS 232 Port Geschwindigkeit

#### **AK-SM 720**

Die Systemeinheit muss entweder an das Ethernet oder ein Modem angeschlossen sein.

- Das AK-ST-Service Tool für folgende Einstellung benutzen:
- IP Adresse oder Telefon Nummer
- Destination
- Zugangscode

#### **AK-SM 350**

Die Systemeinheit muss entweder an das Ethernet oder ein Modem angeschlossen sein.

Entweder die Frontplatte oder das AK-ST-Service Tool für folgende Einstellung benutzen:

- IP Adresse oder Telefon Nummer
- Destination
- Zugangscode

#### **AK-SC 255**

Die Systemeinheit muss an das Ethernet angeschlossen sein. Entweder die Frontplatte oder die AKA 65-Software für folgende Einstellung benutzen:

- IP Adresse
- Autorisation-code
- Account code
- Alarm Port

#### **AK-CS/AK-SC 355**

Die Systemeinheit muss an das Ethernet angeschlossen sein. Entweder die Frontplatte oder den Browser für folgende Einstellung benutzen:

- IP Adresse
- Autorisation-Code
- Account-Code
- Alarm Port

#### **WICHTIG**

Wenn Sie die DSN-Nummer (Domain, Subnet und Netzwerk) festlegen möchten, darf das Alarm-Routing von AK-SM 720, AK-SM 350, AK-SC 255, AK-SC 355 und AK-CS nicht eingeschaltet sein. Wenn das AKM einen Alarm empfängt, bevor Sie die DSN-Nummer festgelegt haben, wird das AKM selbst eine Nummer festlegen. **Die DSN-Nummer ist eingestellt und kann nicht mehr geändert werden, nachdem mit der Einrichtung von Protokollen und Anlagenbild begonnen wurde. (Die DSN-Nummer ist hier an Logs und Mimic angeschlossen.)**

#### **Anforderungen an den PC**

- Pentium 4, 2.4 GHz
- 1 oder 2 GB RAM
- 80 GB Festplatte
- CD-ROM Laufwerk
- Windows XP Professional version 2002 SP2 (32 bit)
- Windows 7 Home Premium (32 bit)
- Der PC-Typ muß in Microsofts Positivliste für Windows enthalten sein.
- Netzkarte für Ethernet, falls ein externer TCP/IP-Kontakt erforderlich ist
- Serienport für Anschluss von Gateway, modem, TCP/IP Konverter Es ist Hardware-Handshakebetrieb zwischen PC und Gateway erforderlich. Ein 3-Meter-Kabel zwischen PC und Gateway kann bei Danfoss bestellt werden. Wenn das Kabel länger sein soll (jedoch max. 15 m), kann es nach den im Gateway-Manual gezeigten Diagrammen hergestellt werden.
- Der PC muß mehrere serielle Porte haben, wenn mehrere Anschlüsse gefordert sind. Falls ein GSM-Modem (Telefon) direkt am Com-Port des PCs angeschlossen wird, ist Siemens type MC35i or TC35i oder Cinterion Type MC52iT oder MC55iT einzusetzen.

Dieses Modem wurde für diese Anwendung getestet und als geeignet befunden.

- Windows Drucker
- Mit dem AKM-Programm ist ein HASP-Key mitgeliefert worden. Dieser HASP-Key muß im Druckerport des PCs angebracht werden, damit das AKM-Programm lauffähig ist.

#### **Softwareanforderungen**

- MS Windows 95/98/2000 oder XP installiert
- Das Programm erfordert mindestens 80 GB freie Festplattenkapazität, um installiert werden zu können. (Das sind 80 GB freie Kapazität, wenn WINDOWS gestartet ist).
- Falls die Alarme über E-Mail gerouted werden oder Windows 7 verwendet wird, muss Outlook oder Outlook Express installiert sein.
- Die Installation anderer Programme als Windows oder AKM wird nicht empfohlen.
- Falls eine Firewall oder andere Antiviren-Programme installiert sind, müssen sie die AKM-Funktionen akzeptieren.

#### **Wechsel der Softwareversion (Update)**

*Vor Update sollte eine Reservekopie der Ursprungsdateien von AKM (Backup) gemacht werden. Wenn die Installation der neuen Version nicht wie geplant verläuft, kann die frühere Version wieder installiert werden.*

Das neue AKM muss in der gleichen Datei gespeichert werden wie die vorherige Version.

Der HASP-Key muss immer noch angebracht sein.

Danfoss

# <span id="page-4-0"></span>**2. Installation des Programs im PC**

## **Vorgangsweise**

- 1) Windows starten
- 2) CD-ROM in das Laufwerk einlegen.
- 3) Die Funktion "Datei Ausführen" anklicken. (bitte eingeben AKMSETUP.EXE)
- 4) Die Anleitung auf dem Bildschirm befolgen (im folgenden Abschnitt ist eine weitere Erklärung zu den einzelnen Menüpunkten gegeben.)

# **Einstellungsbild**

Einstellungsbild für AKM 4 und AKM 5 Einstellungsbild für AK-Monitor und AK-Mimic

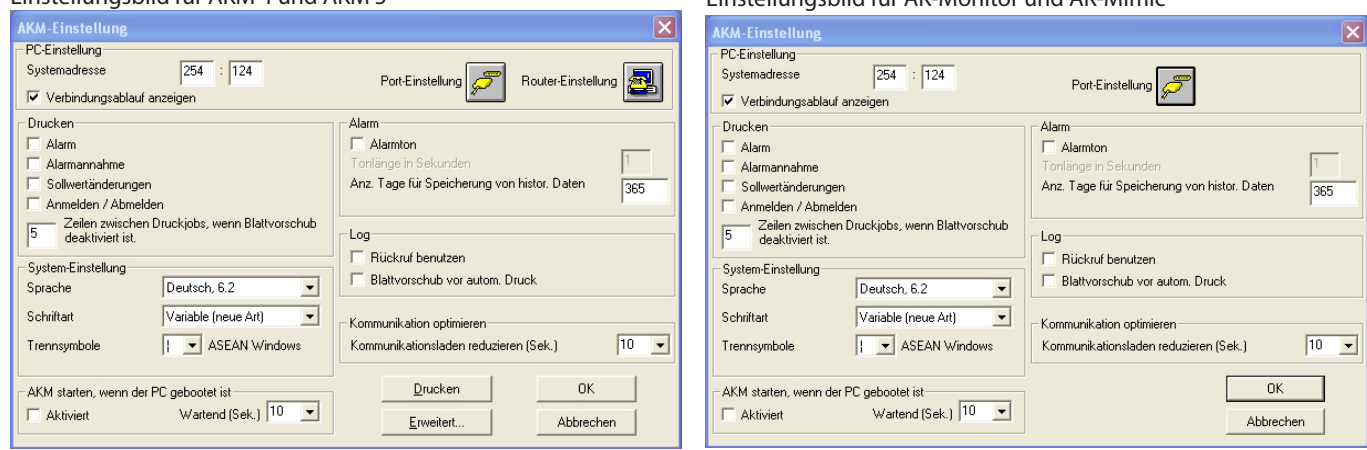

Die Einstellungen werden auf den folgenden Seiten erläutert: Alle Einstellungen werden erst nach einem Neustart wirksam.

# **PC Einstellung**

Systemadresse einstellen (Dem PC ist eine Systemadresse zu geben z.B 240:124 oder 51:124.

Die Adressen wurden dem Beispiel in Anhang 2 und 3 entnommen.)

# **Kommunikations Ablauf zeigen**

Anzeigen machen die Datenübertragung mit anderen Einheiten sichtbar und verfolgbar.

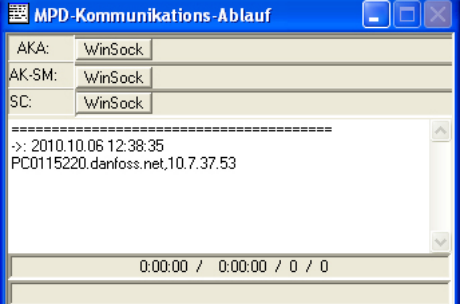

Der Port und der Kanal, die Daten übertragen, sind hier zu sehen.

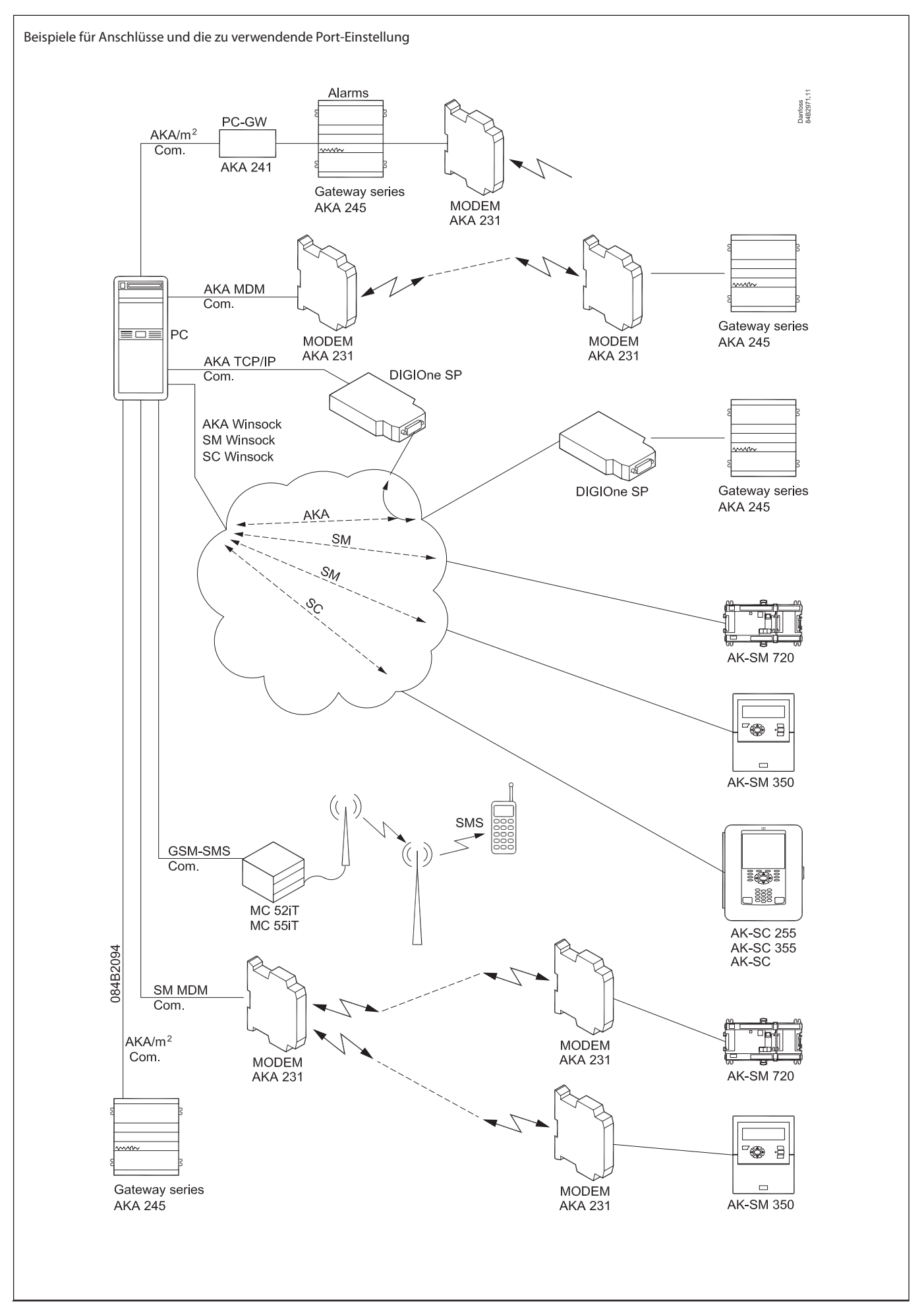

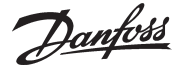

# <span id="page-6-0"></span>**Schaltfläche für Port-Einstellung**

*Die Schaltfläche "Port" eröffnet folgende Einstellungen:*

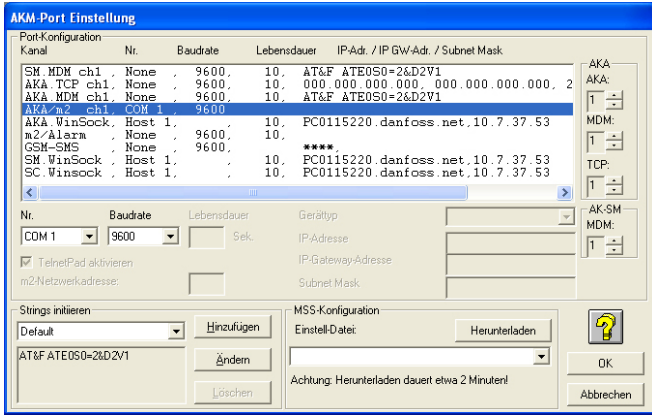

AKM 5

(Bei dem AKM 4 gibt es keine Auswahl verfügbarer Kanäle auf der rechten Seite. Das AKM 4 hat nur einen Kanal für jeden Typ.)

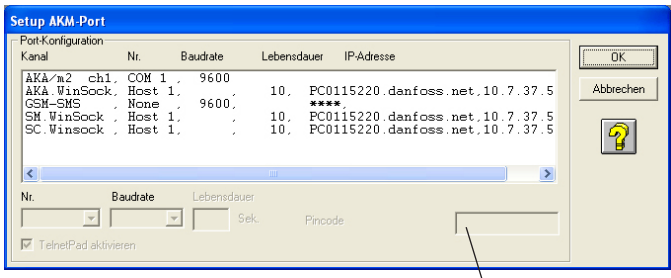

AK Monitor und MIMIC

Liste der möglichen Kanäle:

Telefonnummer oder IP-Adresse des Empfängers

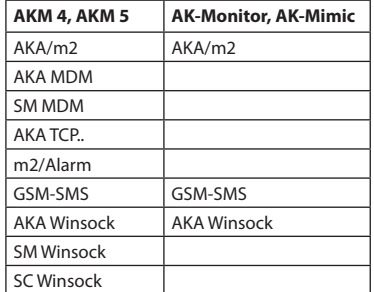

Die verschiedenen Kanäle haben folgende Einstellungen: • AKA/m2"

- Nummer des Com-Ports einstellen.
- Die Baudrate (Kommunikationsgeschwindigkeit) auf 9600 einstellen (die Werkseinstellung im Gateway ist 9600 Baud, und sowohl PC als auch Gateway müssen auf den gleichen Wert eingestellt sein).
- MDM, (nur wenn ein Modem zum Einsatz kommt)
	- Nummer des Com-Ports einstellen.
	- Die Baudrate einstellen.
	- Lebendauer einstellen (die Zeit, welche die Telefonleitung offen gehalten wird, falls auf der Leitung keine Kommunikation stattfindet).
	- Zu einem Modem gehört auch ein Initialisierungstext. Dieser ist im Feld unten links angegeben. Bei unzufriedenstellender Kommunikation kann sich eine Änderung dieses Texts als notwendig erweisen.
- AKA TCP/IP (nur falls Ethernet über Digi One benutzt wird)
	- Den zu benützenden Com Port wählen
	- Baudrate 9600 beibehalten.
	- IP-Adresse einstellen
	- IP-Gateway-Adresse einstellen
	- Subnet Mask einstellen
- Adressen kontrollieren insbesondere die IP-Adresse / diese jetzt notieren / und am Konverter festkleben! / MACHEN SIE DAS UNBEDINGT JETZT!!!
- OK betätigen die eingestellten Adressen werden jetzt an Digi One gesandt.
- m2/Alarm
	- (nur falls Modemanruf von einer oder mehreren Überwachungseinheiten Typ m2 mit SW = 2.x erfolgt)
	- Wählen Sie die Zeile "m2" im Feld "Port-Konfiguration".
	- Com Port Nummer einstellen
	- Baudrate einstellen
	- Lebensdauer einstellen
	- m2-Netzwerkadresse einstellen
- Zur m2-Kommunikation gehört ein Initialisierungstext. Dieser ist im Feld unten links angegeben.
- GSM-sms (nur bei Anschluss eines GSM-Modems (Telefon) direkt am Com-Port des PCs).
	- Die Zeile GSM-sms im Feld"Port-Konfiguration"wählen.
	- Com Port Nr. einstellen
	- Baud rate einstellen
	- Pincode einstellen
	- -Anzeigen, ob eine Startup-Alarm-SMS erforderlich ist, wenn das AKM startet.
- WinSock
- (nur bei Etherneteinsatz über die Netzwerkkarte des PCs)
- -Die Zeile WinSock im Feld "Port-Konfiguration" auswählen.
- Host wählen
- Lebensdauer einstellen.

- TelnetPad anzeigen, wenn AKA-Winsock benutzt werden muss. (Die übrigen Informationen über die IP-Adresse sind der Netzwerkkarte bekannt und werden nach Abschluß der Installation sichtbar.)

# **Schaltfläche für Router-Einstellung (Nur durch AKA)**

#### (Nur AKM 4 und 5)

Die Schaltfläche "Router" eröffnet folgende Einstellungen:

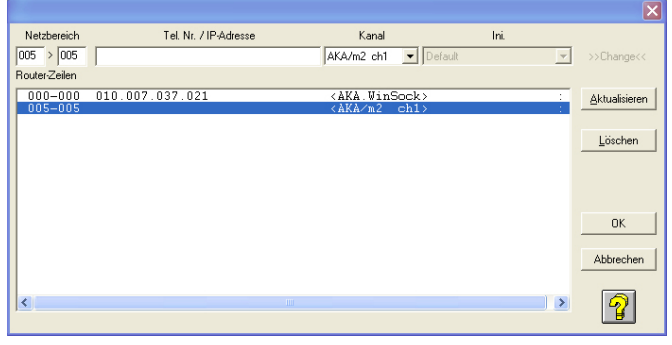

Hier sind die Router für alle AKA Destinationen, an die das AKM-Programm Meldungen senden soll, einzustellen.

- 1 Netzbereich einstellen
- 2 Telefonnummer oder IP-Adresse einstellen
- 3 Wählen, von welchem Ausgang die Meldung gesandt werden soll.

(In AKM 5 kann mehr als einen Kanal für dieselbe Funktion sein. Die Anzahl von Kanälen wid im Bild "Port-Konfiguration" eingestellt)

- 4 Evtl. im Feld "Modem" eine Initiierungsfolge wählen (die Ini-
- tiierungsfolge ist im Bild "Port-Einstellung" dargestellt/definiert). 5. "Aktualisieren" betätigen.
- 6 Oben Erwähntes für alle Destinationen wiederholen.
- 7 Mit "OK" abschließen.

Danfoss

# <span id="page-7-0"></span>**Drucken**

- 1 Wählen, ob Alarme auf dem Drucker ausgedruckt werden sollen, wenn der Alarm empfangen wird.
- 2 Wählen, ob auf dem Drucker ausgedruckt werden soll, wenn ein Alarm angenommen wird.
- 3 Wählen, ob auf dem Drucker ausgedruckt werden soll, wenn ein Sollwert eines Reglers geändert wird (wenn die Änderung vom Programm aus erfolgt).
- 4 Wählen, ob auf dem Drucker ausgedruckt werden soll, wenn das Programm gestartet wird, und bei Anmelden und Abmelden.

# **System Einstellung / Sprache**

Die Sprache wählen, in der die verschiedenen Menübilder gezeigt werden sollen.

Wenn nach der Installation eine andere Sprache gewählt wird, tritt die gewählte neue Sprache erst in Erscheinung, nachdem das AKM-Programm erneut gestartet worden ist.

# **AKM Starten, wenn der PC gebootet ist**

Wählen, ob das AKM-Programm automatisch gestartet werden soll, wenn der PC eingeschaltet wird (gebootet wird oder nach einer Stromunterbrechung wieder anläuft).

## **Alarm**

- 1 Wählen, ob der PC einen Warnton abgeben soll, wenn ein Alarm empfangen wird.
- 2 Alarmton. Tonlänge in Sekunden wählen.
- 3 Wählen, wieviel Tage ein Alarm in der Alarmliste enthalten sein soll. Nur angenommene Alarme werden aus der Liste gelöscht, wenn die Zeit abgelaufen ist. Diese Verfallzeit gilt auch für den Inhalt im "AKM-Ereignisprotokoll".

#### **Log**

- 1. Die Funktion"Rückruf benutzen"wird angewandt, wenn die Logfunktion im AKM-Programm Logdaten von einem Front-end das mit ein Modem verbunden ist. Das Programm ruft die Anlage an, um aktiviert Rückruf und dann die Telefonverbindung sofort wieder zu unterbrechen. Anschließend wird von der Anlage aus zurückgerufen, die dadurch für die Datenübertragung bezahlt.
- 2. Die Funktion "Blatvorschub vor autom. Druck" wird angewandt, falls der automatische Logdatenausdruck jeweils auf einer neuen Seite beginnen soll.

(Falls zwischen zwei Logausdrucken ein Alarm auftritt, erfolgen die Alarmmitteilung und die Logausdrucke auf separaten Seiten.)

## **Kommunikation optimieren**

Die Anlagenübersicht kommuniziert ständig mit allen Reglern bezüglich der angezeigten Werte. Hier kann eine Pausenzeit vor der weiteren Datenübertragung mit den Reglern eingestellt werden.

## **Schaltfläche für Drucken**

Durch Anklicken erfolgt ein Ausdruck der in diesem Bild eingestellten Werte.

## **Schaltfläche für Erweitert**

Gibt Zugang zu speziellen Funktionen, die nur von besonders geschultem Personal eingestellt werden sollen. Im aktuellen Bild ist ein Zugriff auf Hilfe durch Anklicken von "?" möglich.

#### Log-Aufnahme

- Die Logübertragung erfolgt normalerweise automatisch, sobald die Datenmenge einen bestimmten Grenzwert erreicht. Falls Sie aber eine Übertragung zu einem bestimmten Zeitpunkt – ungeachtet der Datenmenge – vorziehen, können Sie das in dieser Funktion definieren.
- Stellen Sie z.B. den Wochentag und einen Zeitpunkt außerhalb der normalen Arbeitszeit ein, zu dem die Telefongebühr evtl. niedriger ist.
- Die Logs werden täglich gespeichert, es ist jedoch möglich, einen bestimmten Wochentag festzulegen.
- Wenn eine Speicherung von einem Ziel stattfindet, geht das System zum nächsten weiter, jedoch erst, nachdem die Verzögerungszeit verstrichen ist. Die Verzögerungszeit soll verhindern, dass Alarme blockiert werden.
- Geben Sie an, ob die Anlage abgeschaltet werden soll, wenn die Log-Speicherung abgeschlossen ist.
- Die Logs werden im RAM des Computers gespeichert, bis alle Ziele abgerufen wurden. Dann werden sie auf die Festplatte übertragen. Geben Sie an, ob Logs nach jedem Ziel übertragen werden soll.

#### Reinigung des Log-Daten Histore

- Stellen Sie eine Zeit ein, zu der der Computer nicht überlastet ist.
- Wählen Sie aus, welche Einstellung benutzt werden soll. Entweder die im AKA eingestellte oder die hier im AKA-Programm eingestellte.

#### Fernbedienung Kommunikation

Geben Sie an, ob das AKM die Telefonnummer des Ziels des nächsten geplanten Anrufs anzeigen sollte.

#### Bildschirmschoner

- Einstellen, ob der Bildschirmschoner immer in Funktion treten soll, wenn das AKM-Programm gestartet ist, oder ob das nur der Fall sein soll, wenn das Programm ein"Anmelden" abwartet. Der Bildschirmschoner läßt sich mit der Funktion "Bei Anlagenübersicht ignorieren" annullieren.
- Die Zeit einstellen, die vergehen soll, bis der Bildschirmschoner aktiviert wird.
- Geben Sie an, ob nach Erscheinen eines aktiven Bildschirmschoners ein Zugangscode für den Zugang notwendig ist.

#### Zeitüberschreitungen

- DANBUSS® Zeitüberschreitung. Wenn die Anlage länger als eingestellt abgeschaltet ist, ertönt ein Datenübertragungs-Alarmsignal.
- Fernbedieung Zeitüberschreitung. Wenn bei der Datenübertragung an die externe Einheit über "Anlagenarchiv" eine Pause entsteht, die länger als die eingestellte Zeit ist, schaltet sich das System ab.
- AKA Passwort Zeitüerschretung. Wenn beim Betrieb eine Pause eintritt, die länger als die eingestellte Zeit ist, ist ein Zugangscode erforderlich.

Alarm

- Wenn ein im Alarmsystem festgelegter Anschluss nicht hergestellt werden kann, wird eine Wiederholungssequenz aktiviert, um den Kontakt herzustellen. Stellen Sie die Anzahl der Wiederholungen ein. Der Alarm wird dann angezeigt werden.
- Geben Sie an, ob die Alarme als Pop-ups auf dem Bildschirm in separaten Dialogkästchen angezeigt werden sollen.

*Evtl. spätere Änderungen im Menü "AKM-Einstellung" können vom AKM-Programm aus erfolgen ("Konfiguration" - "AKM-Einstellung").*

Das Programm ist jetzt im PC installiert.

Danfoss

# <span id="page-8-0"></span>**3. Erster Start des Programms**

# **Einstellung**

Nach der Installation kann das Programm auf eine der 2 folgenden Arten gestartet werden:

- Automatischer Start (bei der Installation gewählt).
- Start durch Windows.

Wenn das Programm gestartet wird, werden die folgenden beiden Displays angezeigt:

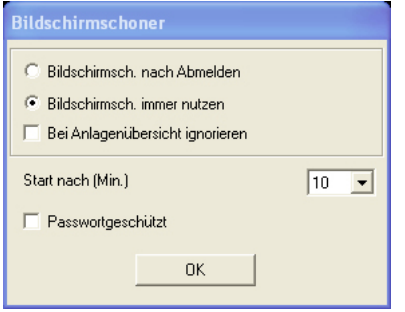

Stellen Sie die gewünschte Funktion für den Bildschirmschoner ein.

(Diese Funktion ist auf der vorherigen Seite unter "Erweitert" erläutert.)

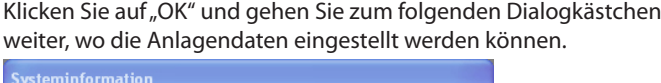

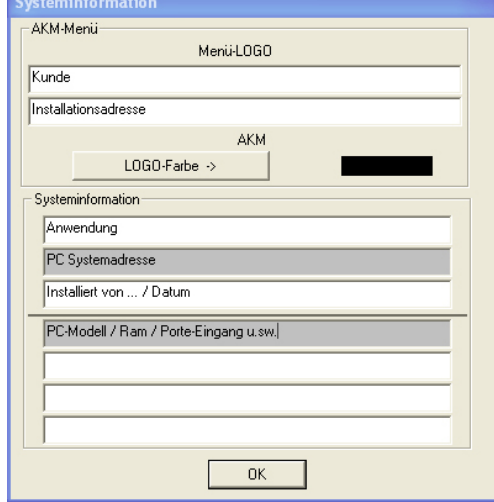

Warnung ! Die "ENTER"-Taste nicht benutzen, bevor alle Felder ausge*füllt sind. Von Feld zu Feld mit TAB-Taste wechseln.*

Das Bild erscheint nur einmal während der Installation. Später können keine Einstellungen oder Änderungen mehr vorgenommen werden.

Füllen Sie bitte die einzelnen Punkte aus. Diese können bei einem

evtl. späteren Service notwendig werden.

In dem gezeigten Fenster ist beispielhaft angegeben, welche Informationen in den einzelnen Rubriken eingegeben werden können. Nach dem Start des Programms mit der Eingabe von Initialen und Paßwort fortsetzen.

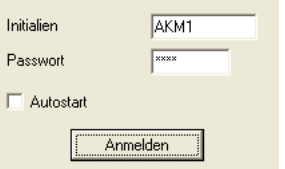

Es ist ein Benutzer mit den Initialen = **AKM1** und dem Paßwort = **AKM1** werksseitig eingerichtet worden. Benutzen Sie diese, und richten Sie dann einen neuen"Superbenutzer" ein, der zu allen Funktionen zugelassen ist. Löschen Sie den"AKM1-Benutzer", wenn ein allgemeiner Zugang zum System nicht mehr benötigt wird.

Wenn das Programm gestartet wird, muss es wissen, zu welchen Anlagen und Reglern ein Anschluss bestehen muss Diese Einstellungen werden auf den folgenden Seiten gezeigt.

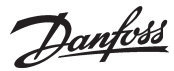

# <span id="page-9-0"></span>**4. Anschluss an AK-SC 255, AK-SC 355, AK-CS, AK-SM 720 / 350**

# **Einleitung**

Dieser Abschnitt beschreibt die Funktionen in Bezug auf AKM und:

- AK-SC 255 Version 02\_121 oder neuer.
- AK-CS Version 02\_121 oder neuer.
- AK-SC 355 version
- AK-SM 720 und AK-SM 350

Weitere Informationen entnehmen Sie bitte den entsprechenden Bedienungsanleitungen.

Dieser Abschnitt beschreibt die Montage des AK-SC 255. Andere Einheiten können auf die gleiche Weise installiert werden, mit einer Ausnahme, die erläutert werden wird.

# **Einstellung**

- 1. Anlagenarchiv starten
- Der Zugang zum "Anlagenarchiv" erfolgt über die Funktion unten rechts auf dem Anzeigebildschirm oder über die "F5"-Taste.. **Information**

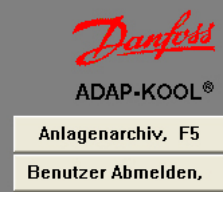

- **Info** Das AKM kann:
- Log Daten laden
- Alarme empfangen
- Das AK-SC 255, AK-SC 355 und das AK-CS kann ebenfalls:
- Einstellungen für Master Regelung laden und ändern
- Mimic Anlagenbilder und Objekte erstellen
- Parameter in den angeschlossenen Reglern ändern.

Um zwischen AKM und AK-SC 255/ AK-SC 355 zu kommunizieren, müssen die folgenden Bedingungen erfüllt sein:

- 1.Alarme müssen zum AKM PC im XML-Format geroutet sein
- 2. Authentication Code" (Berechtigungscode) und "Account number" (Kontonummer) müssen mit Bearbeitungsrechten (Supervisor Access) zugänglich sein.
	- (Die Werkseinstellungen sind: Auth. Code = 12345, und Account = 50)
- 3. Beim AK-SC 255/355/CS muss die Web-Funktion aktiviert sein, und die internen Websites müssen installiert sein. Diese Sites enthalten Interfaces, die vom AKM benutzt werden.

Sobald über diese Funktion eine Verbindung zu einer Anlage hergestellt wurde, wird die Verbindung gespeichert, auch wenn man dazu durch die verschiedenen Menüs im AKM Programm navigieren musste. Der Anschluss wird wie folgt deaktiviert:

- "Trennen" drucken
- "Benutzer Abmelden"
- Zwei Minuten ohne Datenübertragung (die Zeit kann eingestellt werden). Wenn der Kontakt aus diesem Grund unterbrochen wird, wird der Anschluss automatisch wieder eingerichtet, wenn eine Funktion aktiviert wird, die eine Datenübertragung erfordert.

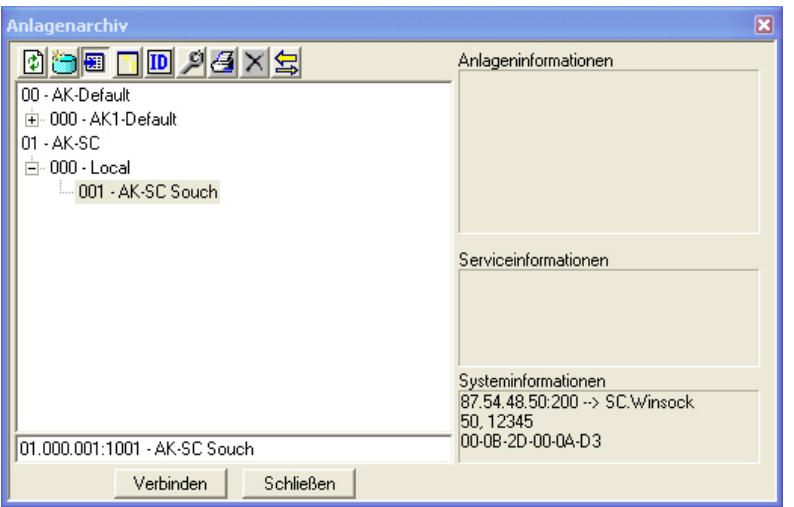

#### **Information**

Das Anlagenarchiv ist in einer DSN-Struktur aufgebaut (Domäne, Subnetz und Netzwerk). Es gibt insgesamt 63 Domänen, 255 Subnetze und 255 Netzwerke. Dem Archiv kann eine gegebene Anzahl Anlagen hinzugefügt werden, obwohl die ersten 255 (00.000.xxx) für Anlagen vorgesehen sind, die Gateways (z. B. AKA 245) benutzen.

Wenn Sie die Anlage im Display sehen können, bevor Sie die DSN-Nummer eingestellt haben, liegt das daran, dass das AKM einen Alarm von der Anlage erhalten hat und eine Standard-DN-Adresse einstellen musste.

**Wenn diese Adresse geändert werden soll, muss dies gemacht werden, bevor mit der Einrichtung fortgefahren wird, da sie sonst mit den Einstellungen für Logs und Mimic verbunden wird.**

- Alarmübertragungen im AK-SC 255 stoppen. - Mit der Einrichtung auf der nächsten Seite fortfahren.

(Denken Sie daran, die Alarmübertragung zu einem späteren Zeitpunkt neu zu starten.)

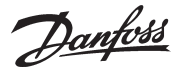

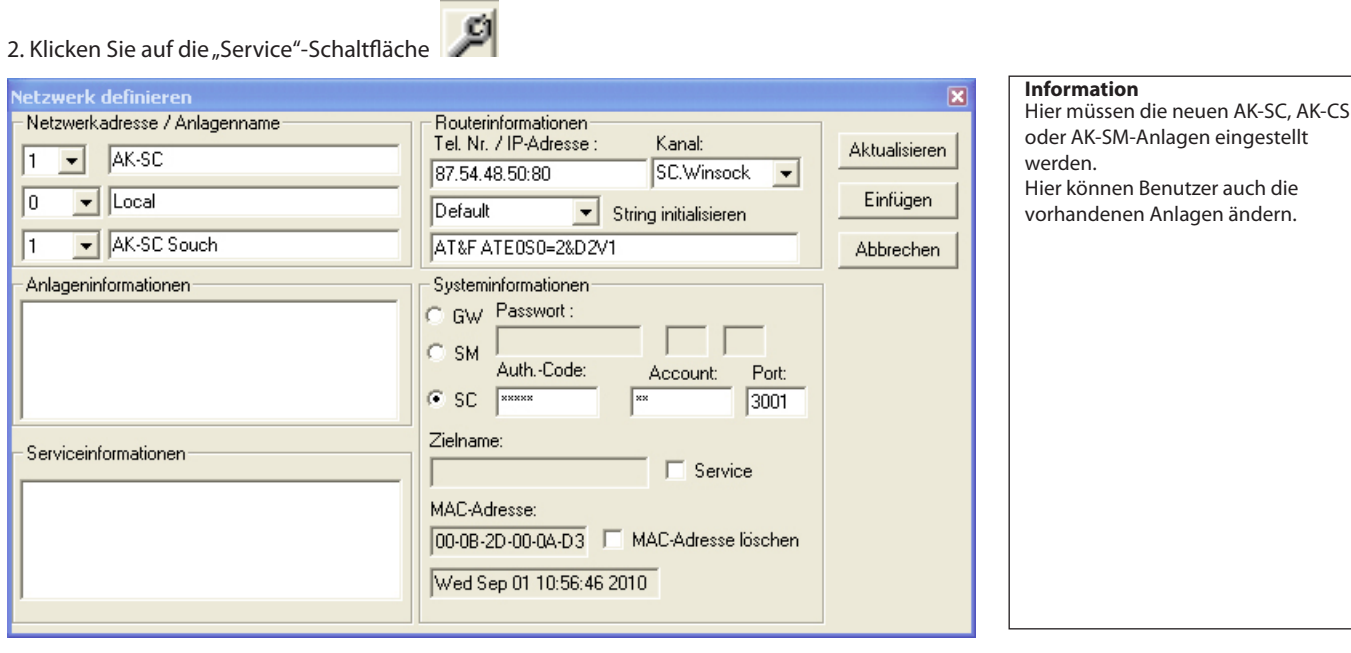

3. Stellen Sie im folgenden Feld die Zahlen für "Domäne", "Subnetz" und "Netzwerk" ein:

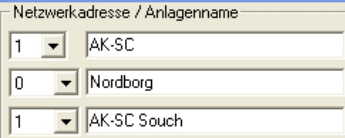

4. Geben Sie die IP-Adresse für die Einheit ein, mit der Sie einen Anschluss einrichten möchten

5. Wählen Sie den Port (Kanal) "SC.Winsock"

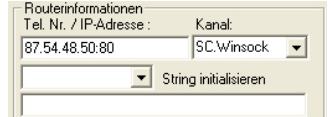

6. Wählen Sie das Feld "SC"

7. Geben Sie den Authorisation Code für AK-SC 255/355/CS der eingestellt ist an 

8. Geben Sie die Account Number für AK-SC 255/355/CS der eingestellt ist an

9. Geben Sie die Alarm Port Nummer für AK-SC 255/355/CS der eingestellt ist an

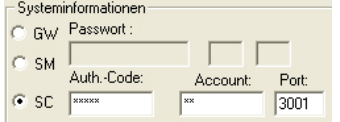

10. Klicken Sie abschließend auf "Einfügen"

(Falls Sie Daten einer vorhandenen Anlage ändern, klicken Sie auf "Aktualisieren")

Der nächste Schritt besteht darin, zu "sehen", welche Regler in der Anlage vorhanden sind. Diese Einstellung sollte später vorgenommen werden.

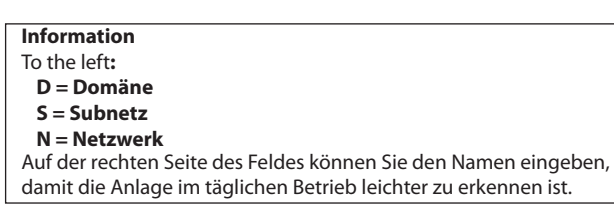

**Information** Hier wird nur der "SC. Winsock"-Port in der Verbindung zum AK-SC 255 verwendet. In anderen Situationen kann ein Modemanschluss und eine entsprechende Initialisierungsfolge gewählt werden. (Beispielsweise die IP Addresse 87.54.48.50:80) Die Nummer nach dem Doppelpunkt ist die Nummer des Kommunikationsports. In diesem Beispiel wurde 80 gewählt.

**Werkseinstellung** Autorisationskode = 12345 Account  $Nr = 50$ (Benutzername und Passwort sind immer numerisch)

**Information** Port 3001 ist ein Standardwert.

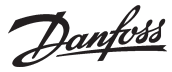

# <span id="page-11-0"></span>**5. An AKA - gateway verbinden**

# **Generell**

Nachstehend ist ein Beispiel gezeigt, bei dem die Anlage aus einem PC-Gateway Typ AKA 241 und einem Modem-Gateway Typ AKA 244 besteht.

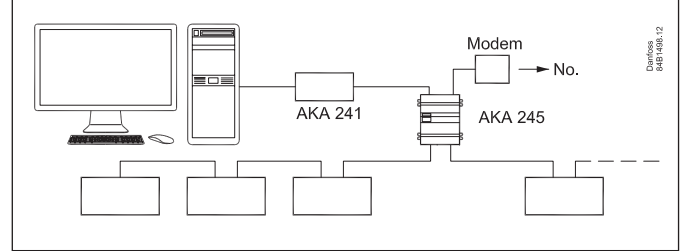

Die folgende Anlage besteht aus 2 Gruppen, die je eine Netznummer zugeteilt bekommen:

Der PC erhält die Netznummer 240.

Die Regler und AKA erhalten Netznummer 241.

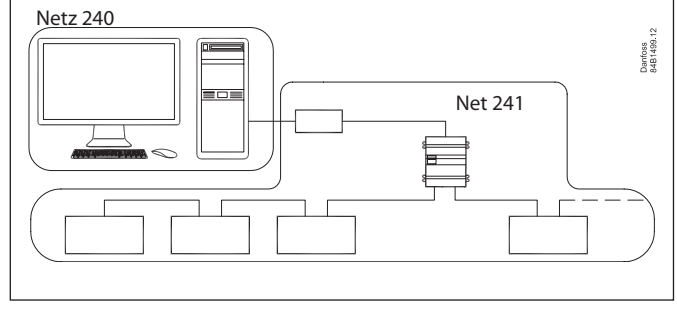

# **Einstellung**

1 Bei der Installation auf Seite 6 wurde die Systemadresse eingestellt.

2 Beim Einsatz von TCP/IP-Konverters sind diese zu konfigurieren und einzustellen. Dies ist in Anhang 1 beschrieben.

3 Errichtung des Kontakts mit einem Gateway.

Eine generelle Anleitung zur Einstellung der Anlage ist nicht ganz einfach, da es unterschiedliche Methoden gibt die Anlage zu schalten. Im folgenden Abschnitt findet sich eine sehr generelle Anleitung, Sie finden jedoch auch Hilfe in Anhang 2, der mehrere Anwendungsbeispiele mit zugehörigen Routerlinien enthält.

a. Die Systemadresse ist einzustellen.

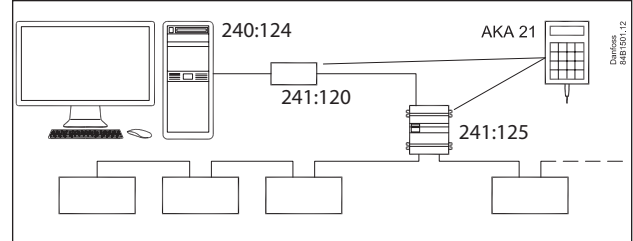

Ein Programmiergerät Typ AKA 21 an die "Netznummer 241" anschließen.

Beiden Gateways haben werksseitig die Adressennummer 125 zugeteilt bekommen, diese kann aber geändert worden sein. Das Programmiergerät ist zur Einstellung des Gateways zu benutzen. Siehe evt. auch im Gatewaymanual, in dem es eine Menüübersicht gibt. (Schließen Sie die Spannung nur an ein

Innerhalb jedes Netzes muß den einzelnen Komponenten eine Adresse zugeteilt werden:

Der PC erhält die Adressennummer 124.

AKA 244 **muß** die Adressennummer 125 haben, da er der Master dieses Netzes ist.

AKA 241 erhält die Adresse 120.

Das ergibt folgende Systemadresse = Netznummer : Adressennummer.

Z.B. ist die Systemadresse für den PC 240:124 und die Systemadresse für das Mastergateway 241:125

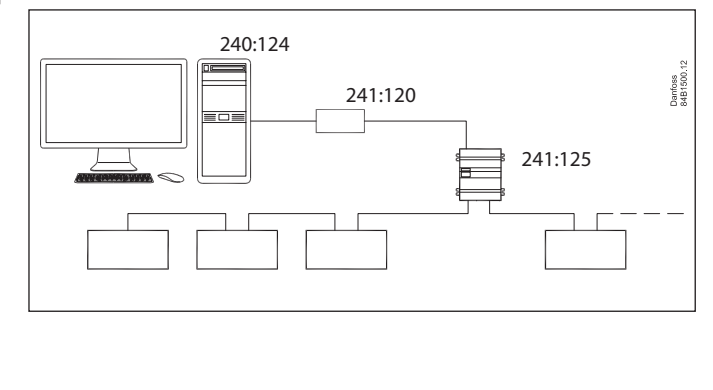

Gateway nach dem anderen an, da sonst ein Konflikt entsteht.)

- Das AKA 241 ist für das genannte Beispiel eingestellt: **Netzwerk : 241 Adresse :120**
- b. Adresseinstellung am AKA 241 beenden

Das Bild "BOOT GATEWAY" unter dem NCP-Menü (via AKA 21) aktivieren. Eine Minute warten, und während dieser Zeit keine Tasten am AKA 21 betätigen (danach sind die neuen Einstellungen aktiv).

- c. Das AKA 245 ist für das genannte Beispiel eingestellt: **Netzwerk : 241 Adresse : 125**
- d. In AKA 245 es so einzustellen, daß es als Modem-Gateway wirkt.

e. Adresseinstellung und Gateway-Funktion am AKA 245 beenden

Das Bild "BOOT GATEWAY" unter dem NCP-Menü (via AKA 21) aktivieren. Eine Minute warten, und während dieser Zeit keine Tasten am AKA 21 betätigen (danach sind die neuen Einstellungen aktiv).

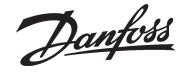

4. Im AKM Programm das Menü "AKA Gateway" / "Einstellungen" wählen.

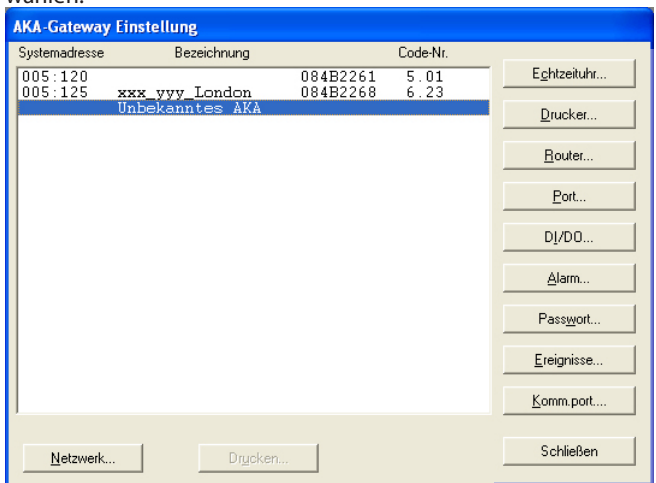

#### Auf "Router" klicken

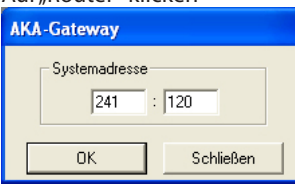

Adresse eingeben: **241:120** Auf "OK" klicken

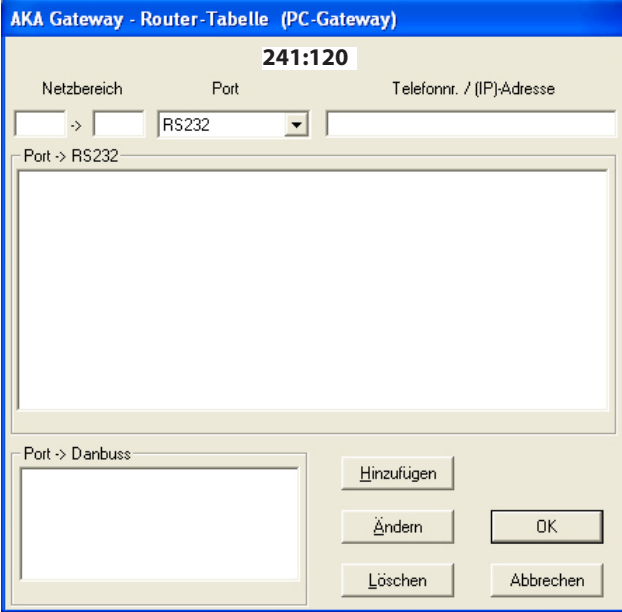

Benutzen Sie die Felder, um Router-Linien für diese beiden Ports einzustellen:

**240 - 240** in RS232 (alles an 240 muss zum RS232-Ausgang geschickt werden)

**241 - 241 - 125** in DANBUSS (alles an 241 muss an den Master des DANBUSS-Ausgangs geschickt werden)

Stellen Sie dann das nächste Gateway ein Klicken Sie auf "Router" und stellen Sie die Adresse ein: 241: **125** Benutzen Sie die Felder, um Router-Linien für diese beiden

Ports einzustellen:

**NETZ NUMMER - NETZ NUMMER IN RS232 + Telefonnr**

**241 - 241 - 0** in DANBUSS (eigenes Netz = 0)

**240 - 240 - 120** in DANBUSS

5. Wenn die Einstellungen durchgeführt wurden, ist der Anschluss bereit.

Im nächsten Schritt muss man "sehen", welche Regler in der Anlage vorhanden sind. Diese Einstellung wird im nächsten Abschnitt erläutert.

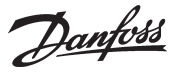

# <span id="page-13-0"></span>**6. Reglerdaten laden**

#### **Prinzip**

Ein Regler ist durch die Bestellnummer und die Softwareversion definiert. Dieser Regler enthält eine Reihe von Daten mit werksseitig englischem Text.

Nach Neuinstallation des Programms sind diesem die angeschlossenen Regler nicht bekannt - aber die verschiedenen Front-ends verfügt über diese Information. Die Information wird danach mit Hilfe der Funktion "Anlagenkonfiguration laden" in das Programm übernommen. Dabei sucht das Programm zuerst nach einem definierten Netz (die DSN-Nummer)**.**

Von hier erhält das Programm Informationen darüber, welche Regler (Bestellnummer und Softwareversion) es in diesem Netz gibt, und welche Adresse sie zugeteilt bekommen haben. Diese Einstellung wird jetzt im Programm gespeichert.

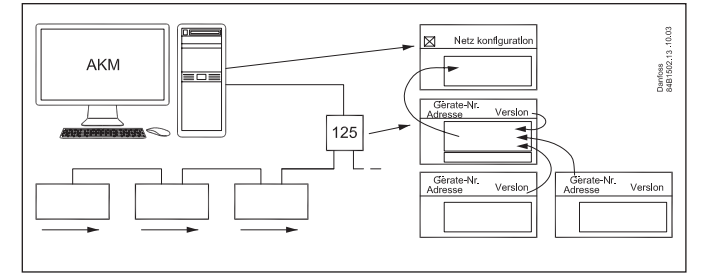

Danach muß das Programm alle jene Texte laden, die zu den Meßwerten und Einstellungen in jedem Reglertyp gehören. Dies benötigt mindestens 10 Minuten. AKC 31M Texte müssen von der zum Programm gehörenden CD-ROM geladen werden, und die übrigen Texte von anderen Reglern über Datenfernübertragung importiert werden. Jetzt ist *eine* Standard-**Beschreibungsdatei** für jeden Reglertyp und jede Softwareversion, die im Netz vorkommen, geladen. (Die "Anlagenkonfiguration" wird mit Ankreuzen im Feld "AKC-Beschreibung" vorgenommen).

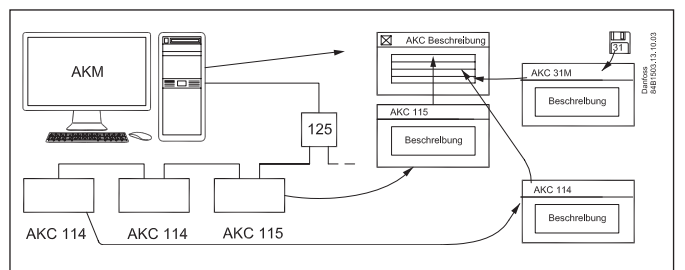

Erst jetzt kennt das Programm alle Möglichkeiten der Einstellung und Datensichtung.

Zur Hilfe können an die verschiedenen Adressen eine Bezeichnung und eine kundenangepaßte Wahl von Menütexten (Benutzertext) zugefügt werden.

Das Feld "MCB Version" ist nur zur Orientierung gemeinsam mit der Funktion "Regelungsfunktion" angegeben.

## **Einstellung**

Nachdem im System kommuniziert werden kann, ist ein Laden (Anlagenkonfiguration laden) der Menütexte der einzelnen Regler vorzunehmen.

1. Ist ein AKC M31 installiert, muß dessen Beschreibungsdatei von der mitgelieferten CD-ROM geladen werden. Das folgende Bild über "Konfiguration" - "Beschreibungsdatei laden" finden.

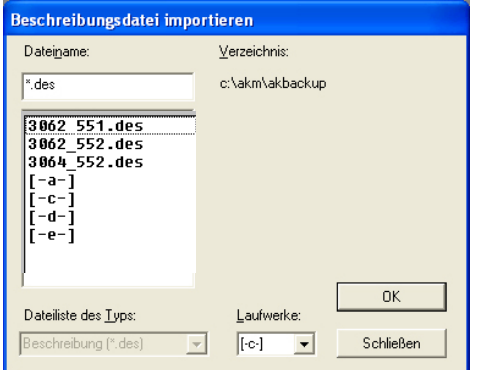

Eine oder mehrere der gezeigten Dateien importieren.

Danfoss

#### <span id="page-14-0"></span>**Falls andere Beschreibungsdateien die von einem anderen PC mit AKM, der solche Beschreibungsdateien schon kennt zur Verfügung stehen, sind diese auch zu importieren.**

2. Die gewünschte Beschreibungsversionen in allen übrigen angeschlossenen Reglern wählen.

Für die AKC-Regler ist zur Einstellung der Sprachversion, bevor die Anlagenkonfiguration geladen wird, das Handbediengerät AKA 21 zu verwenden.

3. Dieses Bild über "Konfiguration" - "Anlagenkonfiguration laden" finden.

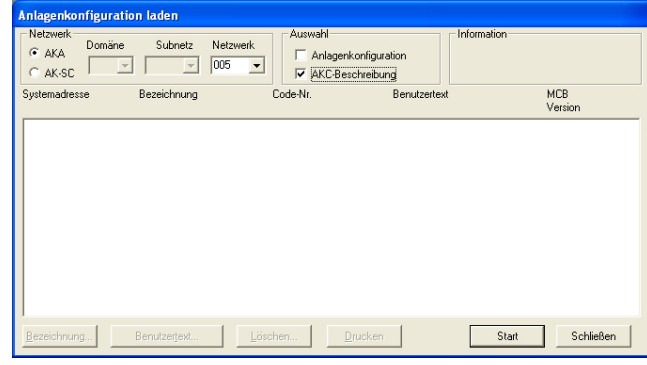

- 4. Klicken Sie auf die Schaltfläche "AKA"
- 5. Netzwerknummer in "Netzwerk" eingeben.
- 6."Anlagenkonfiguration" ankreuzen.
- 7. AKC-Beschreibung" ankreuzen.
- 8. OK" anklicken (diese Funktion kann einige Minuten dauern). Falls für das Gateway ein Paßwort eingestellt ist, wird hier eine Eingabe gefordert. Das Paßwort eintasten, damit fortgesetzt werden kann.
- 9. Die geladene Konfiguration speichern. "Ja" anklicken. Jetzt werden alle Texte für die verschiedenen Reglertypen geladen, was für jeden zu ladenden Typ mehrere Minuten dauern kann. Im Feld "Information" ist ersichtlich, welcher Typ gerade geladen wird.
- 10. Wenn Kontakt mit anderen Frontends (AK-SM, AK-SC 255 or AK-SC) besteht, müssen Schritt 3 - 9 wiederholt werden, jedoch mit:
	- a. Klicken Sie auf die Schaltfläche "AK-SC"

b.Geben Sie Domäne, Subnetz und Netzwerk usw. ein.

Später, wenn das Programm mit dem Laden der Texte der verschiedenen Regler fertig ist, werden alle Texte dem Programm bekannt sein, und es kann mit der Einstellung der gewünschten Messungen fortgesetzt werden.

# **7. Zusammenfassung**

- Das Programm ist jetzt installiert.
- Es gibt eine Verbindung an den verschiedenen Front-end, das wiederum Verbindung zu den einzelnen Reglern hat.
- Die Reglertexte sind dem Programm bekannt, so daß das Programm weiß, welche Einstellungen und Datensichtungen vorgenommen werden können.
- Nächster Schritt ist, zu definieren, wie diese Einstellungen und Datensichtungen dargestellt werden sollen.
- Fahren Sie bitte mit dem Anhang im AKM Manual fort: "Einstellungseinlitung für AK-Monitor and AK-Mimic, oder, falls Sie ein erfahrener Benutzer sind, gemäß den einzelnen Punkten in der AKM-Anleitung zu verfahren..

# **Info**

Wenn eine Reglerbeschreibung an das AKM geschickt wurde, wird diese Beschreibungsdatei verwendet.

Wenn eine Reglerbeschreibung in einem AK-SC 225 geändert wird (z. B. eine Anweisung von einem Regler oder eine Alarmpriorität), muss das folgende Verfahren verwendet werden, bevor das AKM die Änderung anerkennt.

- 1. Löschen Sie die aktuelle Beschreibungsdatei im AKM mit "Konfiguration" / "Erweiterte Konfiguration" / "Beschreibungsdatei löschen"
- 2. Starten Sie die Lade-Funktion und senden Sie die neue Reglerbeschreibung an das AKM.

ABER DENKEN SIE DARAN

Wenn die AK-SC 255-Einstellungen geändert wurden oder ein neuer Laden erforderlich ist,

# Danfoss

# <span id="page-15-0"></span>**Prinzip**

SB-Ladenketten errichten fallweise ihr eigenes Datenkommunikationsnetz VPN (Virtual Private Network), in dem sie ihre Informationen übertragen.

Kommen in dieser Kette ADAP-KOOL® -Kühlstellenregelsysteme zum Einsatz, ist es angebracht, daß auch ADAP-KOOL® dieses Netz benutzt, um Informationen von den Läden an eine gemeinsame Servicezentrale zu senden.

Vergleich: Funktion und Setup sind im Prinzip gleich wie bei Informationsvermittlung per Modem. In diesem Beispiel ist das Modem durch einen TCP/IP - RS232 Konverter und das Telefonnetz durch ein geschlossenes Datennetzwerk ersetzt.

Wie dargestellt, kann der Zugang zum LAN auch über die Netzwerkkarte des PCs und das Interface WinSock in Windows erfolgen (Die Einrichtung dieser Funktion in AKM ist im Abschnitt "Installation des Programms im PC" beschrieben. Die Einrichtung in AK Monitor ist im Abschnitt 4 beschrieben).

Dieser Anhang beschreibt, wie das Setup des Konverters vorzunehmen ist. Es handelt sich entweder um einen Konverter Typ Digi One oder von Lantronix MSS. Zur Zeit sind keine anderen Konvertertypen anwendbar.

# **1. Konfigurieren von TCP/IP Konverter**

Bevor der-Konverter eingesetzt werden kann, muß eine IP-Adresse eingestellt werden und eine Setup-Datei installiert sein.

- Bei der Einstellung der Adresse ist sorgfältig auf deren Richtigkeit achten. Eine Korrektur zu einem späteren Zeitpunkt kann sich als schwierig erweisen.
- **Alle** Konverter sind zu konfigurieren, bevor das weitere Setup vorgenommen werden kann.
- Die IP-Adresse ist von der für den Bereich zuständigen IT-Abteilung einzuholen.
- Die IP-Adresse muss im Display "Port Einrichtung" geändert werden

#### **Konfiguration des MSS** (bisher empfohlenes Modell) (Aktuelle "*DigiOne" ist vom Werk Eingestellt*).

Die Konfiguration kann erst vorgenommen werden, nachdem die IP-Adresse wie oben beschrieben am MSS-Server eingestellt wurde.

- 1. Erneut das vorher benutzte Menü "Konfiguration / AKM Einstellung / PC-Einstellung" öffnen.
- 2. Datei "MSG\_.CFG" wählen.
- 3."Herunterladen" betätigen (die Information läßt sich im MSS-COM-Fenster verfolgen).
- 4. Zum Schluß OK betätigen.

Der MSS-Konverter ist jetzt bereit und kann vom PC abgekoppelt werden, falls er gemeinsam mit einem AKA 245 eingesetzt werden soll.

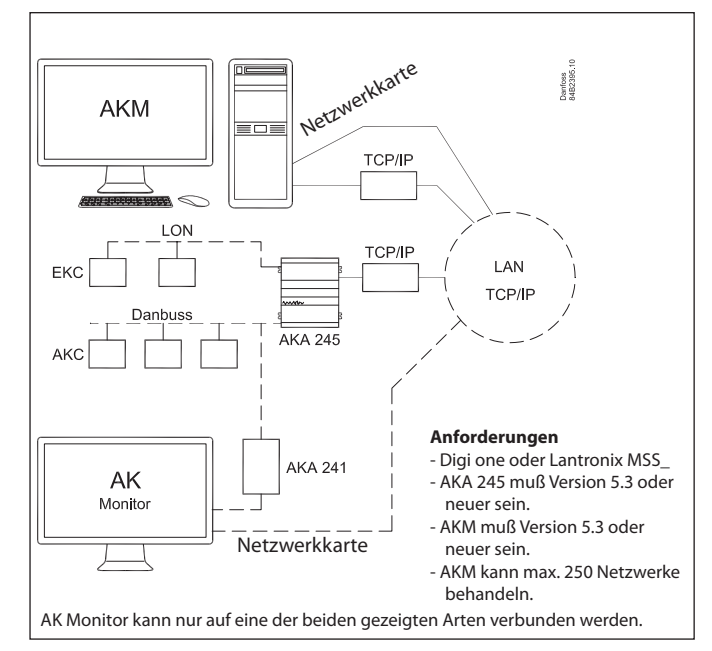

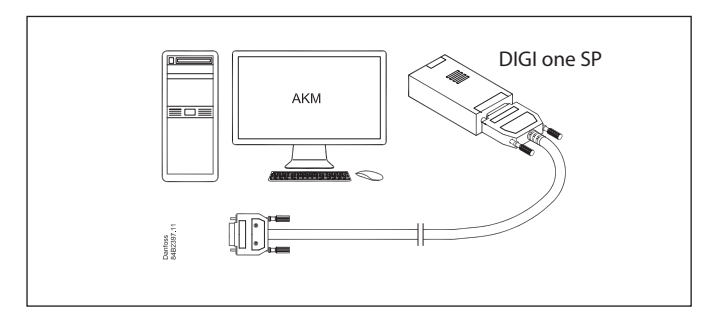

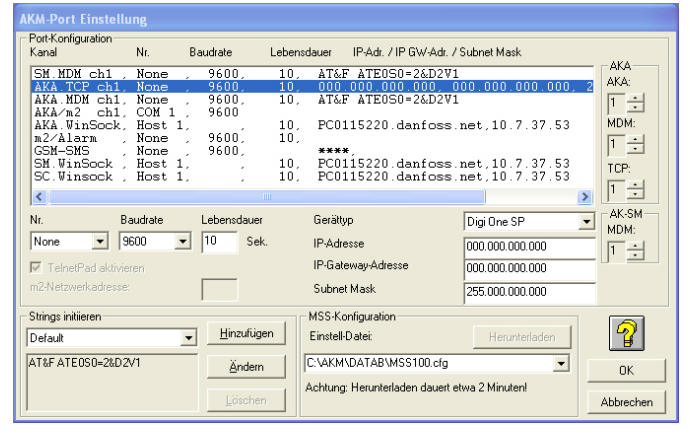

#### Baudrate:

Die Einstellung auf 9600 Baud beibehalten, bis das gesamte System eingerichtet ist und zufriedenstellend kommuniziert. Anschließend kann die Einstellung auf z.B. 38400 Baud geändert werden.

# <span id="page-16-0"></span>**2. Anschluß**

#### **Gateway**

Die Versorgungsspannung für den Konverter ist wie dargestellt anzuschließen (über DO1 am AKA 245).

Damit kann AKA 245 den Konverter zurückstellen. Mit dem Einschalten von AKA 245 wird der Konverter ebenfalls eingeschaltet und kontrolliert gestartet.

Datenkommunikation zwischen AKA 245 und dem Konverter muß mit dem angegebenen Kabel erfolgen.

#### **PC**

Anschluß an einen PC ist wie im vorstehenden Abschnitt 1 vorzunehmen.

# **3. Einstellung des Ports am AKA 245**

#### **RS232-Port**

#### Baudrate

Die Einstellung auf 9600 Baud beibehalten, bis die gesamte Kommunikation zufriedenstellend funktioniert. Anschließend kann die Einstellung auf 38400 angehoben werden.

#### Adressen

Es sind die Adressen einzustellen, die am angeschlossenen TCP/ IP-Konverter eingestellt wurden (IP-Adresse, IP-GW-Adresse und Subnet Mask).

Die übrigen Einstellungen beibehalten, aber eine Buchstabe in der Zeile unter "Modemeinstellung" kontrollieren. Bei Digi One muss "..Q3..." stehen.

#### **DANBUSS-Port**

Siehe AKM-Manual.

## **4. Router Linien einstellen**

#### **AKA 245**

Das AKA-Einstellung in AKM wählen. Die Routerlinien sind gemäß AKM-Manual einzustellen. Für Netzwerke mit einem anderen Konverter, ist dessen IP-Adresse einzustellen. (Wie bei einem Modem, bloß ist anstatt einer Telefonnummer eine IP-Adresse einzustellen.)

#### **AKM**

Wähle AKM-Einstellung in AKM Router-Linien sind wie vorher erwähnt einzustellen.

Nicht vergessen, im Feld "Ausgang" TCP/IP und im Feld "Modem" Typ zu wählen, falls ein Konverter an den Com-Port angeschlossen ist.

ODER im Feld "Kanal" WinSock wählen, und im Feld "Ini" nichts wählen, falls die Verbindung über die Netzwerkkarte erfolgen soll.

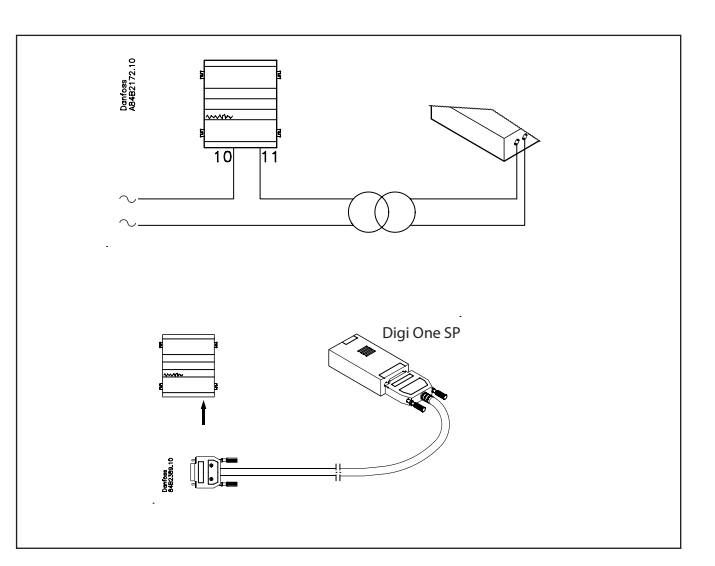

Danfoss

#### **AKA-Gateway - Port einrichten**

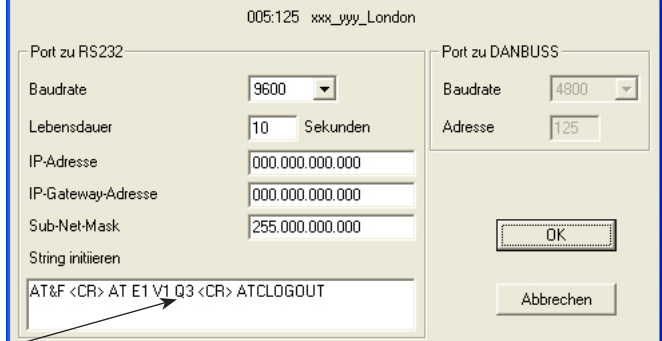

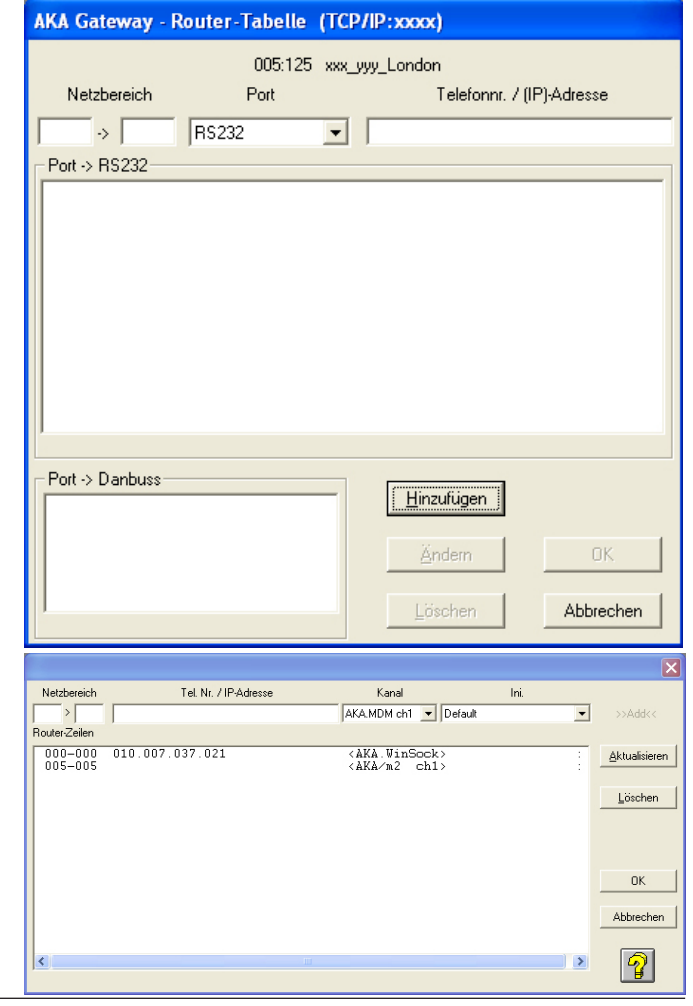

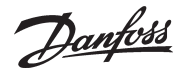

#### <span id="page-17-0"></span>**AK Monitor /MIMIC**

Falls AK Monitor/Mimic über die Netzwerkkarte eine direkte Verbindung mit dem LAN hat, ist dies in AK Monitor/Mimic zu definieren. Die Kanäle sind in WinSock zu wählen. Die IP-Adressen im TCP/IP-Gateway der Anlage sind einzustellen.

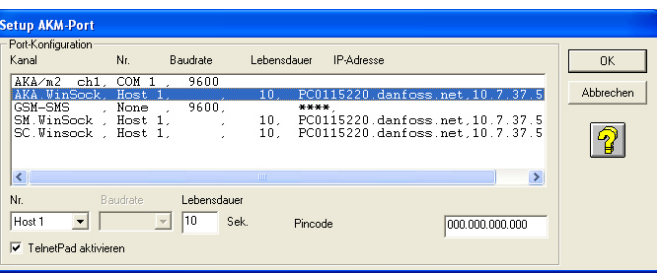

# **5. Geschwindigkeit**

Bei zufriedenstellend funktionierender Kommunikation können Sie die Geschwindigkeit für alle betroffenen TCP/IP-Konverter anheben, z.B. auf 38400.

#### **Installationsüberwachung**

Unvorhergesehene Einwirkungen können zum Ausfall der Datenkommunikation führen.

Das AKM-Programm kontrolliert ständig, ob Verbindung zu dem am PC angeschlossenen Server besteht.

Durch Anwendung der Scan-Funktion des AKM-Programms lässt sich auch kontrollieren, ob die Verbindung zum Gateway der Anlage intakt ist.

Es empfiehlt sich, z.B. einmal je Stunde zu scannen.

AKM/AK Monitor/AK Mimic lnstallation Anleitung RI8BP603 © Danfoss 10/2011

# <span id="page-18-0"></span>**Anhang 2 - Router Linien**

# **Prinzip**

Routerlinien beschreiben die "Wege", die eine Information zu passieren hat.

Ein Information ist vergleichbar mit einem Brief, auf dem der Name des Empfängers außen auf das Kuvert geschrieben ist und der Name des Absenders gemeinsam mit der Information innen im Kuvert liegt.

Taucht ein solcher "Brief" im System auf, ist nur eines zu machen zu sehen wohin er gesandt werden soll.

- Dafür gibt es nur 3 Möglichkeiten:
- Entweder ist es der Inhaber selbst,
- oder er soll durch den einen Ausgang gesandt werden,
- oder er soll durch den anderen Ausgang gesandt werden.

Somit bewegt sich der "Brief" weiter von Zwischenstation zu Zwischenstation, bis er zuletzt beim Empfänger ankommt. Der Empfänger macht jetzt zwei Dinge. Er bestätigt den Empfang und führt die Information aus, die im "Brief" erwähnt ist. Die Bestätigung ist also bloß ein neuer "Brief", der im System auftaucht.

Um die Briefe in die richtige Richtung zu senden, ist es notwendig **alle** benutzte Richtungen in **allen** Zwischenstationen zu definieren. Bitte beachten, das auch Bestätigungen erfolgen.

## **Empfänger**

Alle Empfänger (und Absender) sind durch eine eindeutige Systemadresse definiert, die aus zwei Nummer aufgebaut ist, z.B. 005:071 oder 005:125. Die erste Nummer ist vergleichbar mit der Straßenbezeichnung in einem normalen Postsystem, wonach die zweite Nummer die Hausnummer ist. (Die beiden genannten Beispiele sind zwei Häuser an der gleichen Straße.)

In diesem System haben alle Regler ebenfalls eine eindeutige Systemadresse. Die erste Nummer gibt das Netz an und die zweite den Regler.

Es kann bis zu 255 Netze geben, und es können bis zu 125 Regler in jedem Netz sein (Nummer 124 darf jedoch nicht benutzt werden).

Eine besondere Nummer ist 125. Mit dieser Nummer wird nämlich ein Master im Netz festgelegt (dieser Master beinhaltet u.a. wichtige Einstellungen bezüglich der Alarmbehandlung).

Gibt es mehrere Netze, ist immer ein Gateway das Verbindungsglied zwischen den verschiedenen Netzen.

Innerhalb des gleichen Netzes können oft mehrere Gateways vorkommen, z.B. ein Modem-Gateway und ein PC-Gateway.

#### **In all diesen Gateways sind die verschiedenen Routerlinien zu definieren.**

#### **Wie?**

Sie müssen sich drei Fragen stellen und selbst beantworten!

- Welches Netz?

- Welche Richtung/Ausgang?

- An welche Adresse? (eine Tel.Nr. - wenn es ein Modem ist), (eine 0 - wenn es im eigenen Netz\* ist), (nichts - wenn es ein PC ist).

#### Beispiel

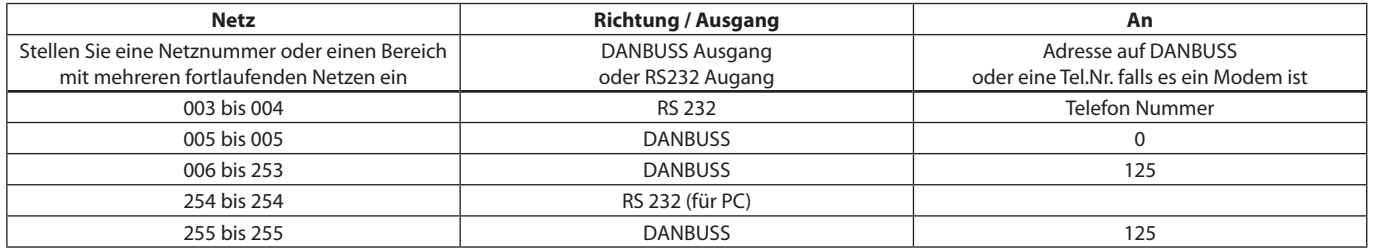

Dies ist das Beispiel über ein komplettes, auf der folgenden Seite dargestelltes System.

(Alle hier gezeigten Leitwege können nicht im selben Gateway enthalten sein)

\*) Ist das Mastergateway ein AKA 243, wird der LON-Teil vom Mastergateway selbst aus gesehen als eigenes Netz aufgefaßt. Ausgehend von einem Folgegerät am gleichen Netz ist es jedoch mit Nr. 125 zu adressieren.

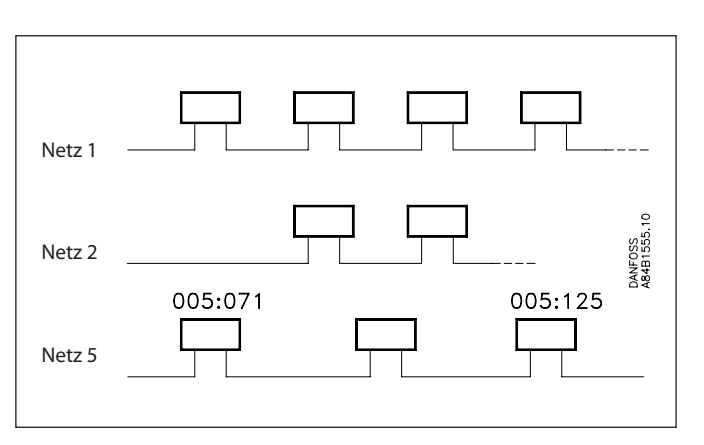

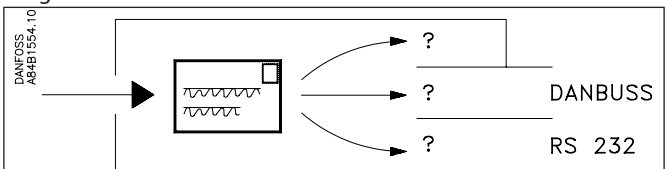

Danfoss

Anhang 2 - Fortsetzung

Danfoss

#### **Beispiel**

Die Adressen in diesem Beispiel sind identisch mit den in Anhang 3 verwendeten.

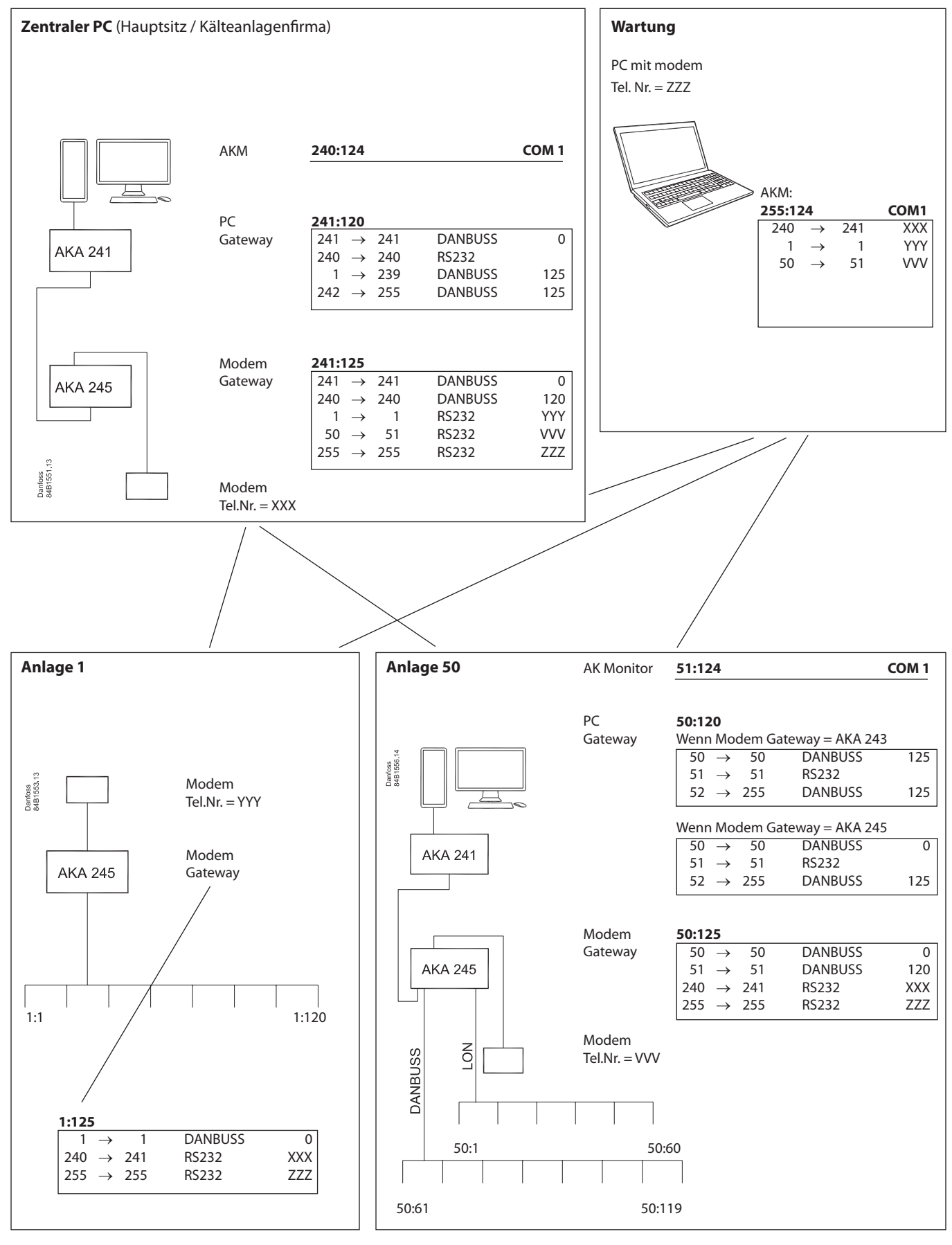

Danfoss

# <span id="page-20-0"></span>**Einführung**

Dieser Anhang soll Ihnen verschiedene Vorgehensweisen bei typischen Anwendungsbeispielen zeigen, wenn Sie die Installation und Wartung einer Anlage mit ADAP-KOOL® Kälteanlagensteuerungen vornehmen.

Die Vorgehensweise wird in Kurzform beschrieben, um einen leichteren Überblick zu schaffen, aber Sie können zusätzliche Informationen in anderen Broschüren finden.

Die Vorgehensweise eignet sich ausgezeichnet als Checkliste.

Die Adressen sind identisch mit den in Anhang 2 verwendeten.

Für die verschiedenen Anwendungsbeispiele wurden die am meisten angewandten Installationen wie folgt als Ausgangspunkt genommen:

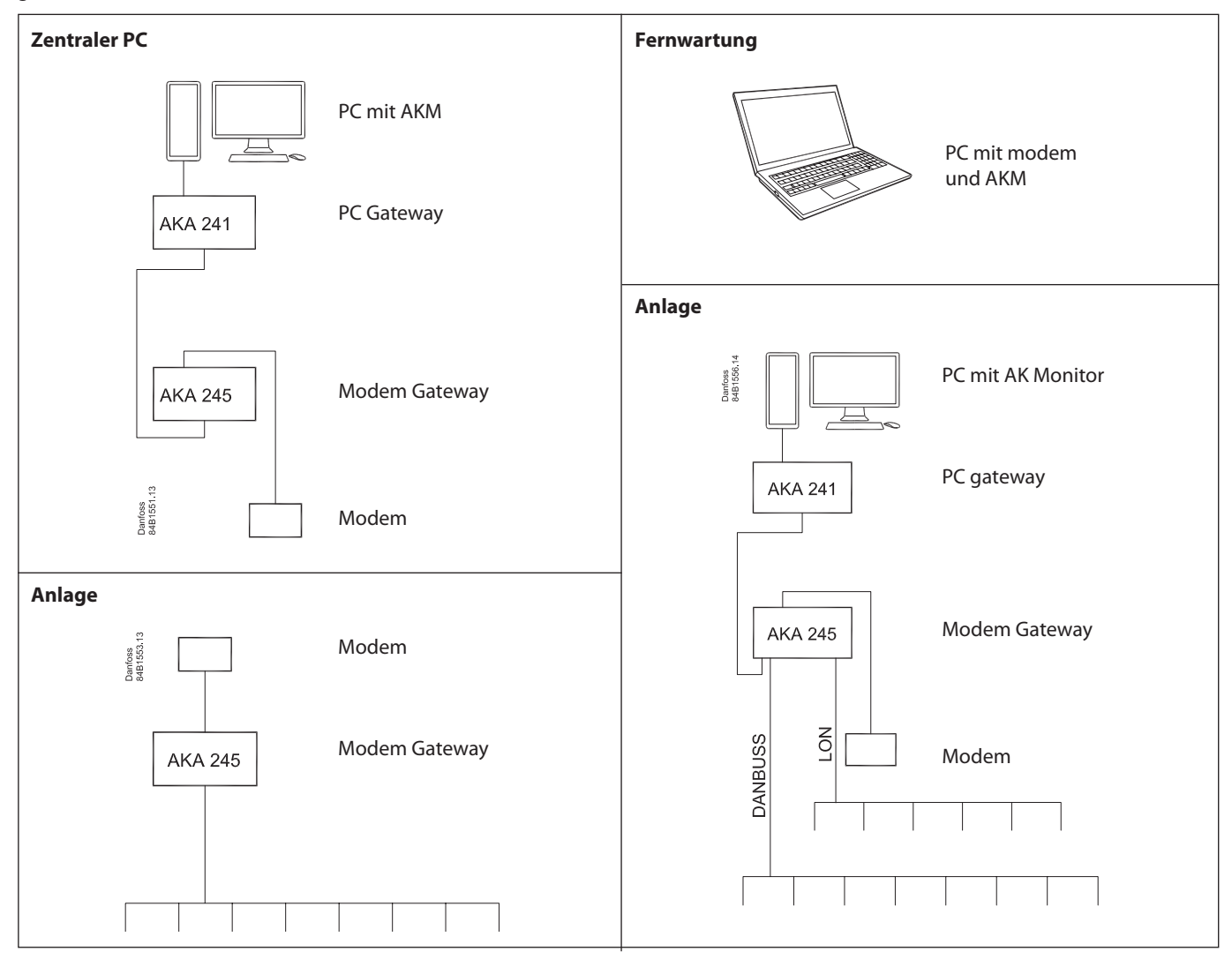

22 Installation Anleitung RI8BP603 © Danfoss 10/2011 AKM/AK Monitor/AK Mimic

# <span id="page-21-0"></span>**Vorbereitung einer Anlage zur Datenfernübertragung** Situation 1 Situation 1

# **Ziel**

• Alle Einheiten im Datenfernübertragungssystem müssen funktionsfähig sein, damit die Anlage zum Einstellen bereit ist.

# **Voraussetzung**

- Neuinstallation
- Alle Regler sind unter Spannung
- Datenübertragungskabel ist an alle Regler angeschlossen
- Datenübertragungskabel ist gemäß Installationsanleitung "Datenübertragungskabel für ADAP-KOOL® Kälteanlagensteuerungen" (Literaturnummer RC0XA) installiert.

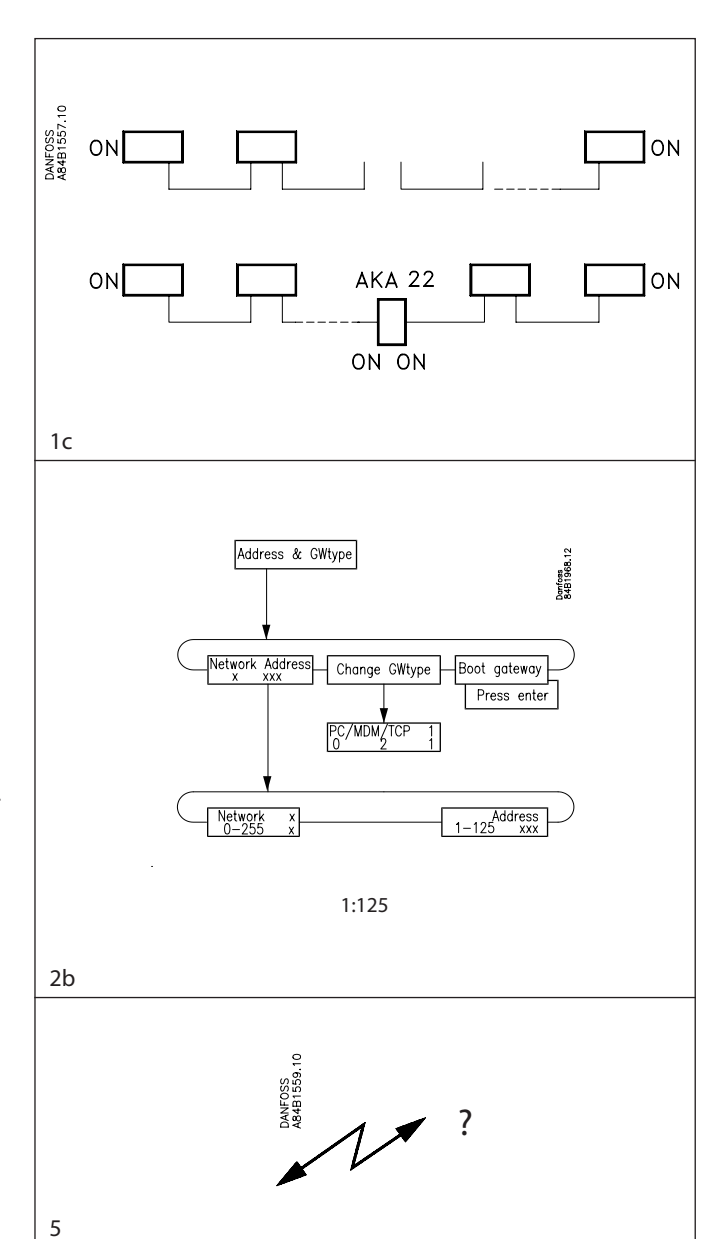

Danfoss<br>}4B1553.13 Modem Modem-Gateway (1:125) **AKA 245** 

# **Vorgehensweise**

- 1. Kontrollieren Sie, ob das Datenübertragungskabel korrekt angeschlossen ist:
	- a) H an H und L an L
	- b) daß die Abschirmung an beiden Enden montiert ist, und die Abschirmung das Gehäuse oder andere elektrische Verbindungen nicht berührt (auch keine Erdverbindung)
	- c) daß bei dem ersten und letzten Regler (inkl. Gateway) des DANBUSSes der Terminierungsschalter auf "on" ist; alle anderen dazwischen müssen auf "off" stehen.
- 2. Jedem Regler ist eine Adresse zuzuteilen.
	- a) Bei den AKC und AKL Reglern wird die Adresse mit einem Schalter auf der Platine des Gerätes eingestellt.
	- b) Im AKA 245 Gateway wird die Adresse mit dem Programmier- und Datensichtgerät AKA 21 eingestellt.
		- Ein Mastergateway erhält die Adresse 125.
		- Finden sich in einem Netz mehrere Gateways gleichen Typs; z.B. mehrere PC-Gateways, darf nur jeweils ein Gateway an Spannung angeschlossen werden. Anderenfalls entsteht ein Konflikt, da sie alle vom Werk auf die gleiche Adresse eingestellt wurden.
		- Beachten Sie, daß sowohl die Netzwerknummer z.B 1 (1-125) als auch die Adresse z.B. 125 (1-125 außer 124) einzustellen ist.
		- Das Gateway so einstellen, daß es als Modem-Gateway definiert ist (MDM).
		- Anschließend ist die Funktion "Boot gateway" zu betätigen. Achtung! Vorher mindestens 30 Sek. warten.
- 3. Die Uhr im AKA 245 Mastergateway mit Adresse 125 ist einzustellen. (Diese Uhr stellt die Uhren in den übrigen Reglern ein).
- 4. Schließen Sie ggf. ein Modem an.
	- a) Verbinden Sie Modem und AKA 245 mit einem seriellen Kabel (Standard-Modemkabel).
	- b) Das Modem *muß* über den Relaisausgang DO1 am AKA 244 (Rückstellfunktion) mit Spannung versorgt werden.
	- c) Das Modem an das Telefonnetz anschließen.
- 5. Kontrollieren Sie, daß das Modem korrekt angeschlossen ist, bevor Sie die Anlage verlassen. Evtl. mittels Anruf an und von einem zentralen PC. 5

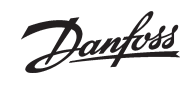

# <span id="page-22-0"></span>**Vorbereitung eines zentralen PCs Situation 2** Situation 2

#### **Ziel**

• Vorbereitung eines PCs als Hauptstation, damit er bereit ist von einer externen Anlage Daten abzurufen und Alarme zu empfangen.

#### **Voraussetzung**

- Neuinstallation
- Die verschiedenen Geräte sind mit Spannung versorgt.
- Der PC ist betriebsbereit und Windows 7 oder XP ist installiert.

#### **Vorgehensweise**

- 1. Schalten Sie alle Geräte aus, falls sie eingeschaltet sein sollten.
- 2. Schließen Sie ein Datenübertragungskabel zwischen AKA 241 PC-Gateway und AKA 245 Modem-Gateway an.
	- a) H an H und L an L
	- b) Die Abschirmung ist an beiden Enden zu montieren, und die Abschirmung darf das Gehäuse oder andere elektrische Verbindungen nicht berühren (auch keine Erdverbindung). c) Das Kabel korrekt einstecken (auf beide AKA).
- 3. Montieren Sie ein serielles Kabel zwischen PC und PC-Gateway (von Danfoss lieferbar).
- 4. Modem
	- a) Montieren Sie ein serielles Kabel zwischen Modem und Modem-Gateway (Standard-Modemkabel).
	- b) Das Modem *muß* über den Relaisausgang DO1 am AKA 245 (Rückstellfunktion) mit Spannung versorgt werden.
	- c) Das Modem an das Telefonnetz anschließen.
- 5. Einstellung einer Adresse in beiden AKA

Die Adressen sind mit dem Programmier- und Datensichtgerät AKA 21 einzustellen.

- a) Es darf nur jeweils ein Gateway an Spannung angeschlossen werden. Anderenfalls entsteht ein Konflikt, da sie alle vom Werk auf die gleiche Adresse eingestellt wurden.
- b) Das Modem-Gateway erhält die Adresse 125.
- c) Das PC-Gateway erhält die Adresse 120.
- d) Die Netzwerknummer ist gleich und ist in beiden Fällen auf z.B. 241 einzustellen.
- e) Bitte nicht vergessen, die Funktion "Boot gateway" zu betätigen. Achtung: Vorher mindestens 30 Sek. warten.

6. Installieren Sie das AKM Programm im PC

Während der Installation muß u.a. eine Systemadresse für das AKM Programm eingestellt werden (z.B. 240:124). Vom gleichen Fenster aus ist "PC-Ausgang" anzuklicken, um zu definieren, welcher Ausgang des PCs mit dem PC-Gateway verbunden ist (z.B. COM 1).

- 7. Nach Beendigung der Installation des AKM Programms sind die beiden Gateways für die Übertragung vorzubereiten: a) Wählen Sie das Menü "AKA-Gateway"- "Einstellung".
	- b) Wählen Sie die Zeile "Unbekanntes AKA" und klicken Sie anschließend auf "Router".
	- c) Geben Sie die Systemadresse am PC-Gateway an (241:120). Nachdem das AKM Programm jetzt Verbindung zu diesem Gateway hat sind die Routerlinien in ihm einzustellen. (Das Prinzip der Router ist in Anlage 2 beschrieben, und zusätzliche Information kann der AKM-Manual entnommen werden).

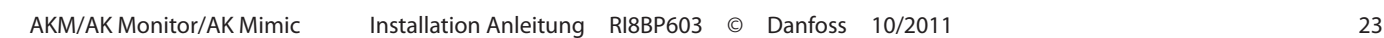

# **AKA 241** PC-Gateway (241:120)

Modem

**AKA 245** 

Danfoss<br>94B1551.13

PC mit AKM (240:124)

Modem-Gateway (241:125)

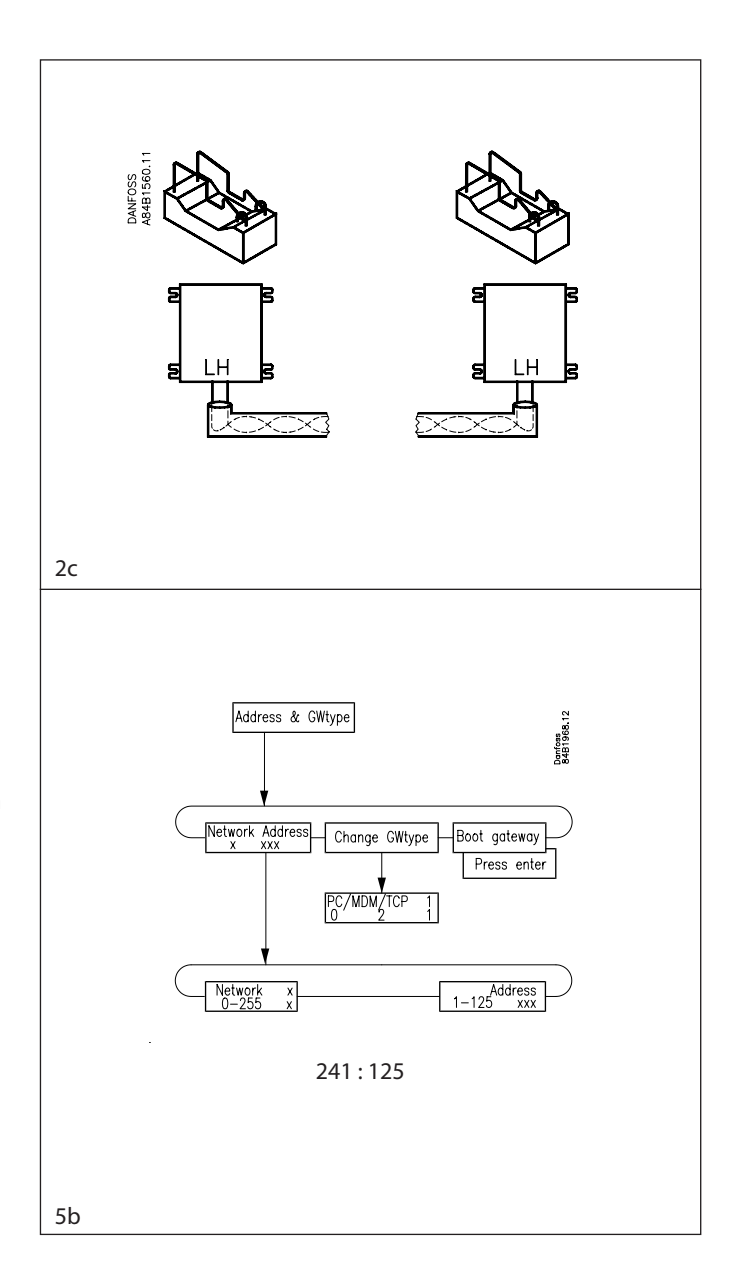

- 
- d) Wiederholen Sie Punkt a, b und c um mit dem AKM Programm auch das Modem-Gateway vorzubereiten (241:125).
- 8. Rufen Sie jetzt Informationen von den beiden Gateways ab, damit sie im AKM Programm bekannt werden:
	- a) Wählen Sie "Anlagenkonfiguration laden".
	- b) Geben Sie die Netzwerknummer ein (241).
	- c) Kreuzen Sie das Feld "Anlagenkonfiguration" und klicken Sie anschließend auf "OK". Danach weiter mit "OK", um die Anlagenkonfiguration zu speichern.
- 9. Stellen Sie die Uhr im Mastergateway ein (\_:125), damit eventuelle Alarme zeitlich korrekt angegeben werden können.
	- a) Wählen Sie "AKA-Gateway"-"Einstellung".
	- b) Wählen Sie Mastergateway (241:125).
	- c) Stellen Sie die Uhr über "Echtzeituhr" ein.

#### **Jetzt sind die Grundeinstellungen vorgenommen, und das AKM Programm ist zur Übertragung an ein externes Netzwerk bereit.**

- 10. Wie man Verbindung mit einer externen Anlage aufnimmt.
	- a) Im Modem-Gateway ist ein Router hinzuzufügen, damit mit dem neuen Netz Verbindung aufgenommen werden kann.
	- b) Eine Router-Einstellung ist im PC-Gateway hinzuzufügen oder einzustellen, damit mit dem neuen Netz über das Modem-Gateway Verbindung aufgenommen werden kann.
	- c) Wählen Sie das Menü "AKA-Gateway"-"Einstellung".
	- d) Wählen Sie die Zeile "Unbekanntes AKA" und klicken Sie anschließend auf "Router...".
	- e) Geben Sie jetzt die Systemadresse des Modemgateways des externen Netzwerks an (z.B. 1:125)
		- Kann keine Verbindung hergestellt werden, erfolgt eine Alarmmitteilung.
		- Kann eine Verbindung zum entsprechenden Gateway hergestellt werden, erfolgt eine Kontaktnahme, wobei jetzt ein Router im Modem-Gateway des externen Netzwerks einzustellen ist.
	- f) Existiert eine Verbindung, und können Daten abgelesen werden, ist die Kommunikationsfähigkeit des Systems nachgewiesen. Unterbrechen Sie die Kontrolle, um sich den folgenden Anwendungsbeispielen zuzuwenden.

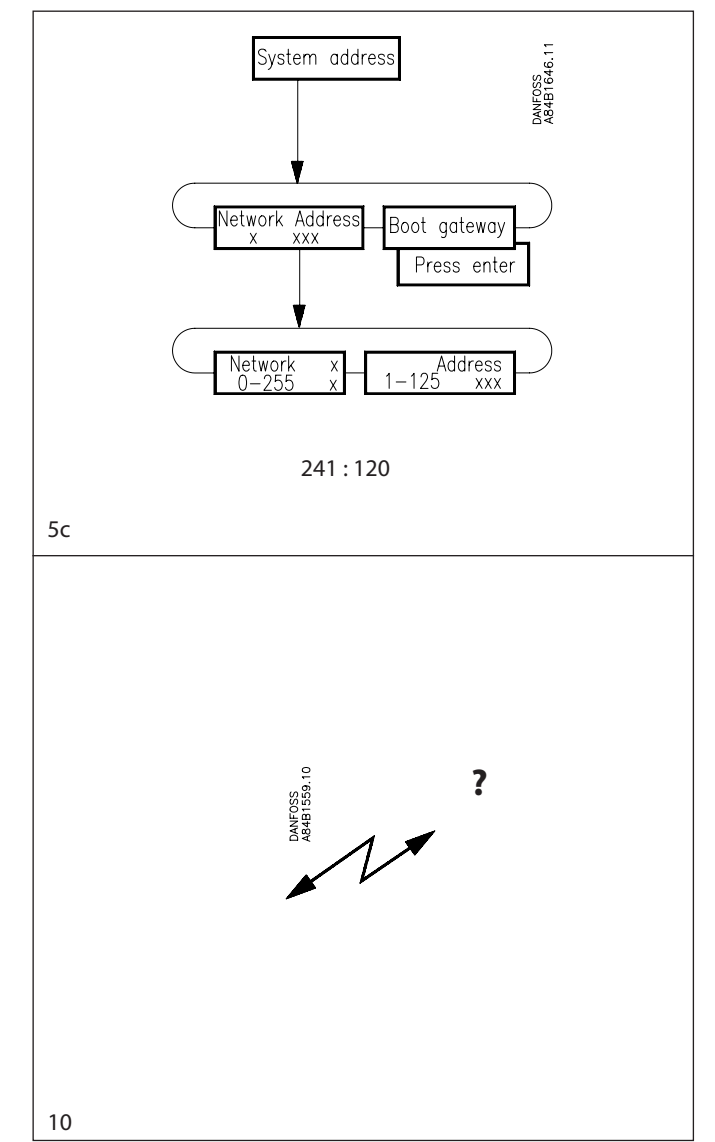

Danfoss

# <span id="page-24-0"></span>**Erstmalige Fernübertragung an eine Anlage mittels zentra-** Sand Strumberg and Situation 3 **lem PC**

## **Ziel**

- Über den zentralen PC
- den Aufbau der Anlage zu kennen,
- der Anlage einige benutzerangepaßte Namen zu geben,
- eine Anlagenübersicht zu bestimmen,
- Logs (Meßwerterfassung) zu definieren,
- das Alarmsystem festzulegen.

# **Voraussetzung**

- Neuinstallation
- Die Anlage ist wie in "Beispiel 1" beschrieben vorbereitet.
- Der zentrale PC wurde wie in "Beispiel 2" beschrieben vorbereitet. *(Auch der letzte Punkt hinsichtlich neuer Router-Linien.)*

#### **Vorgehensweise**

1. Das AKM Programm ist jetzt bereit Daten über die Anlagenkonfiguration abzurufen.

Wurde das AKM Programm gerade installiert, kennt es keine Dateien des Typs "Standard Beschreibungsdateien". Diese Dateien müssen dem Programm zugänglich gemacht werden, was wie folgt in zwei Schritten erfolgen kann:

a) Importieren:

Haben Sie Kopien solcher Dateien auf einer Diskette, können sie mit der Funktion "Beschreibungsdatei laden" in das Programm kopiert werden. Siehe AKM-Manual. Falls Sie über keine derartigen Kopien verfügen, können Sie die Dateien auch direkt von der Anlage auslesen. Es dauert jetzt nur etwas länger, um Daten abzurufen.

b) Laden:

Diese Funktion wird die Anlagenkonfiguration sowie die "Standard Beschreibungsdateien" abrufen, die das Programm nicht mit der im Punkt a) erwähnten Importfunktion erfassen konnte.

Benutzen Sie die Funktion "Anlagenkonfiguration laden", und kreuzen Sie die Felder "Anlagenkonfiguration" und "AKC-Beschreibung" an. Siehe AKM-Manual.

- 2. Geben Sie anschließend jedem Regler einen Namen mit der Funktion "Bezeichnung". Siehe AKM-Manual.
- 3. Ist eine Anlagenübersicht zu bestimmen, d.h. Bildschirmfenster, in denen nur ausgewählte Messungen oder aktuelle Einstellungen angezeigt werden, muß folgendermaßen vorgegangen werden.

Die Definition ist in mehreren Schritten vorzunehmen:

- a) Zuerst ist zu bestimmen, welche Messungen und Einstellungen zur Anzeige gelangen sollen. Dies erfolgt durch Bearbeiten der benutzerangepaßten Beschreibungsdateien, wie in dem AKM-Manual beschrieben. Oder falls Sie über entsprechende Dateien von einer früheren Anlage verfügen, können Sie diese mit der im Punkt 1a erwähnten Funktion importieren.
- b) Verknüpfen Sie jetzt die aktuellen benutzerangepaßten Beschreibungsdateien. Siehe AKM-Manual.
- c) Anschließend können Sie die verschiedenen Bildschirmfenster festlegen. Siehe AKM-Manual.

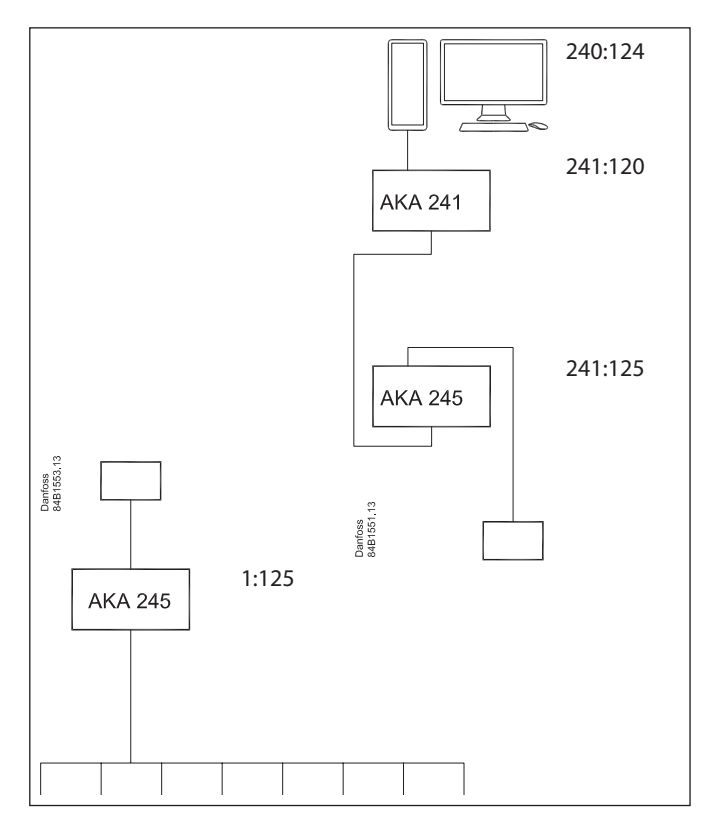

Danfoss

4. Sind Logeinstellungen zu definieren, kann dies z.B. auf folgende Weise erfolgen:

Die Logerfassung muß im Mastergateway der Anlage vorgenommen werden, und es muß eine automatische Übertragung der Daten vom Mastergateway an den zentralen PC erfolgen.

- a) Errichten Sie die gewünschten Logs, und wählen Sie den "AKA-Gateway" - "Log-Einstellung" genannten Typ.
	- Siehe AKM-Manual.
	- Ist der Log definiert, bitte nicht vergessen,:
	- Den Log zu starten, und
	- die Funktion "Auto-Aufnahme" anzuklicken.
- b) Danach ist festzulegen, wie die Logerfassungen dargestellt werden sollen. Siehe AKM-Manual. Soll ein automatisches Ausdrucken der am zentralen PC erfaßten Daten erfolgen, bitte die Funktion "Drucken." anklicken.
- 5. Alarmempfänger muß das Mastergateway beim zentralen PC sein, an den ein Drucker angeschlossen ist. Die Alarme sind danach an den zentralen PC weiterzuleiten.
	- a) Wählen Sie "AKA Gateway"-"Einstellungen".
	- b) Wählen Sie das Mastergateway der Anlage (1:125).
	- c) Klicken Sie auf "Alarm" und das Alarmspeicherfenster des Gateways erscheint.
	- d) Wählen Sie "Aktivieren" (der Regler ist jetzt in der Lage Alarme an das Mastergateway zu senden).
	- e) Wählen Sie, daß Alarme weiterzusenden sind, indem auf "Systemadresse" klicken.
	- f) Geben Sie die Systemadresse des Alarmempfängers ein (241:125).
	- g) Wählen Sie das Mastergateway der zentralen Anlage  $(241.125)$
	- h) Klicken Sie auf "Alarm" und das Alarmspeicherfenster des Gateways erscheint.
	- i) Wählen Sie, daß die Alarme weiterzusenden sind, indem auf "AKA-Alarmplan" klicken.
	- i) Klicken Sie auf "Plan".
	- k) In der ersten Zeile "Standardziele" stellen Sie bitte ein: Primär an 240:124 Alternativ an 241:125
	- Kopie an 241:125 DO2 wird angekreuzt.
	- l) Klicken Sie auf "OK".

m) Im nachfolgenden Bildschirmfenster ist im ersten Feld "Standardziel" folgendes einzugeben: Primär = Alarm Alternativ = AKA Drucker Kopie = AKA Drucker

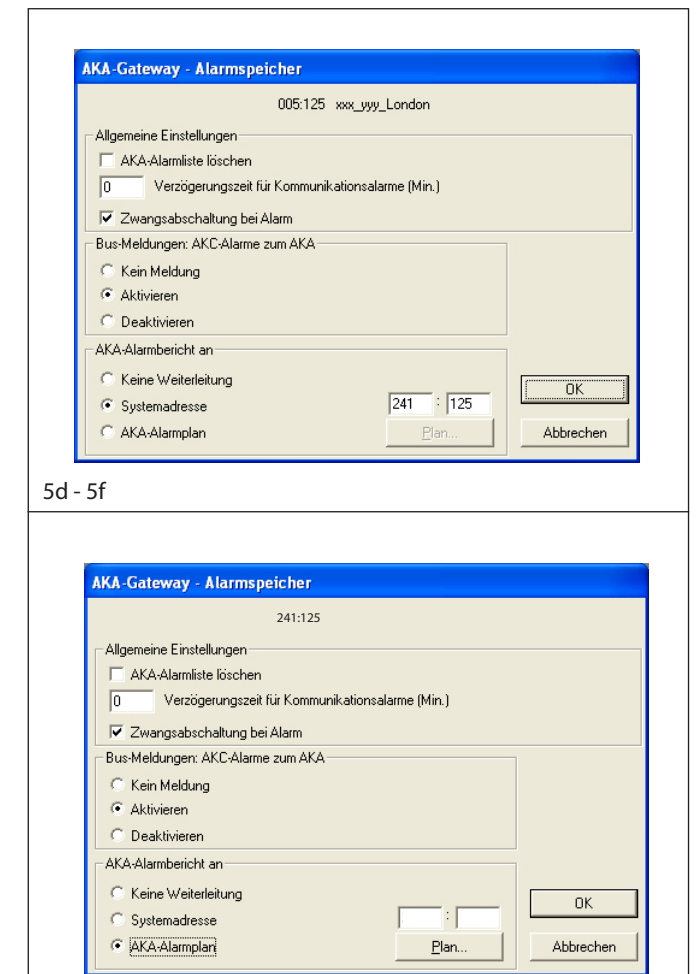

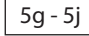

# <span id="page-26-0"></span>**Erstmalige Einstellung von AKC Reglern in einer Anlage mittels zentralem PC** Situation 4

#### **Ziel**

Über das AKM Programm die verschiedenen Einstellungen in allen AKC Reglern vorzunehmen.

#### **Voraussetzung**

- Neuinstallation von Reglern
- Ein System mit einer wie in "Beispiel 3" erläuterten Zusammensetzung.

#### **Vorgehensweise**

Die Einstellung der Funktionen in den Reglern kann auf zwei Arten erfolgen:

- 1. Die direkte Methode wo Verbindung mit der Anlage hergestellt wird, wonach die Einstellungen Zeile für Zeile vorgenommen werden (lange Telefonzeit).
- 2. Die indirekte Methode wo vorerst eine Datei im AKM Programm mit allen Einstellungen hergestellt wird, um anschließend die Anlage anzurufen und die Einstellungen in die Regler zu kopieren.

#### *Vorgehensweise zu direkt (1)*

- 1. Betätigen Sie die Funktion "AKA Gateway" "Regler".
- 2. Wählen Sie das aktuelle Netzwerk und den gewünschten Regler.
- 3. Gehen Sie jetzt die Funktionsgruppen nach und nach durch, und wählen Sie eine Einstellung für alle einzelnen Funktionen. (Sind Sie im Zweifel über die Wirkungsweise einer Funktion, können Sie Hilfe im Dokument "Menübedienung durch AKM" des jeweiligen Reglers finden.)
- 4. Setzen Sie die Einstellung mit dem nächsten Regler fort.

#### *Vorgehensweise zu indirekt (2)*

- 1. Betätigen Sie die Funktion "AKA Gateway" "Programmieren"
- 2. Wählen Sie anschließend die zum zu programmierenden Regler zugehörige Standarddatei.
- 3. Gehen Sie jetzt die Funktionsgruppen nach und nach durch, und wählen Sie eine Einstellung für alle einzelnen Funktionen. (Sind Sie im Zweifel über die Wirkungsweise einer Funktion, können Sie Hilfe im Dokument "Menübedienung durch AKM" des jeweiligen Reglers finden.)
- 4. Nach Abschluß der Einstellungen ist die Datei zu speichern, z.B. NAME.AKC.
- 5. Betätigen Sie jetzt die Funktion "AKA Gateway" -"Kopiereinstellungen".
- 6. Klicken Sie auf "Datei -> AKC" und wählen Sie die Datei im Feld "Quelle".
- 7. Im Feld "Ziel" ist das Netzwerk und die Adresse des Reglers anzugeben, dessen Werte eingestellt werden sollen. (Die gleiche Datei kann auch an andere Adressen kopiert werden, falls es sich um Regler gleichen Typs und gleicher Softwareversion handelt; aber Achtung, falls die Regler andere Möbeltypen steuern, andere Temperaturen regeln oder sonst unterschiedlich sind - **kontrollieren Sie die Einstellungen!**)

8. Wiederholen Sie Punkt 1 bis 7 für den nächsten Reglertyp.

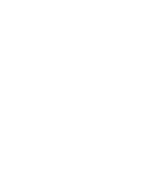

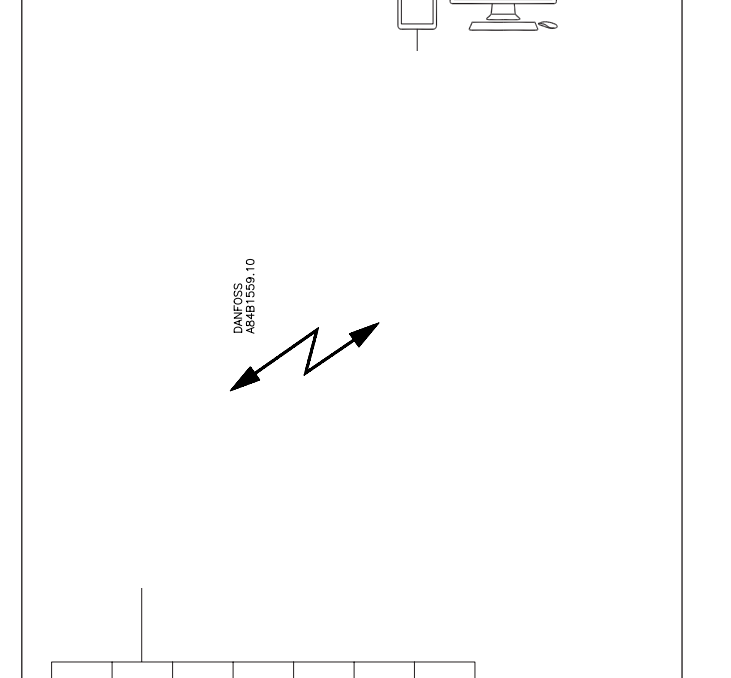

```
Danfoss
```
# <span id="page-27-0"></span>**Änderung einer Einstellung eines Reglers mittels PC Situation 5** Situation 5

Die in Katalogen, Prospekten und anderen schriftlichen Unterlagen, wie z.B. Zeichnungen und Vorschlägen enthaltenen Angaben und technischen Daten sind vom Käufer vor Übernahme und Anwendung zu prüfen. Der Käufer kann aus d

FC-SPMC

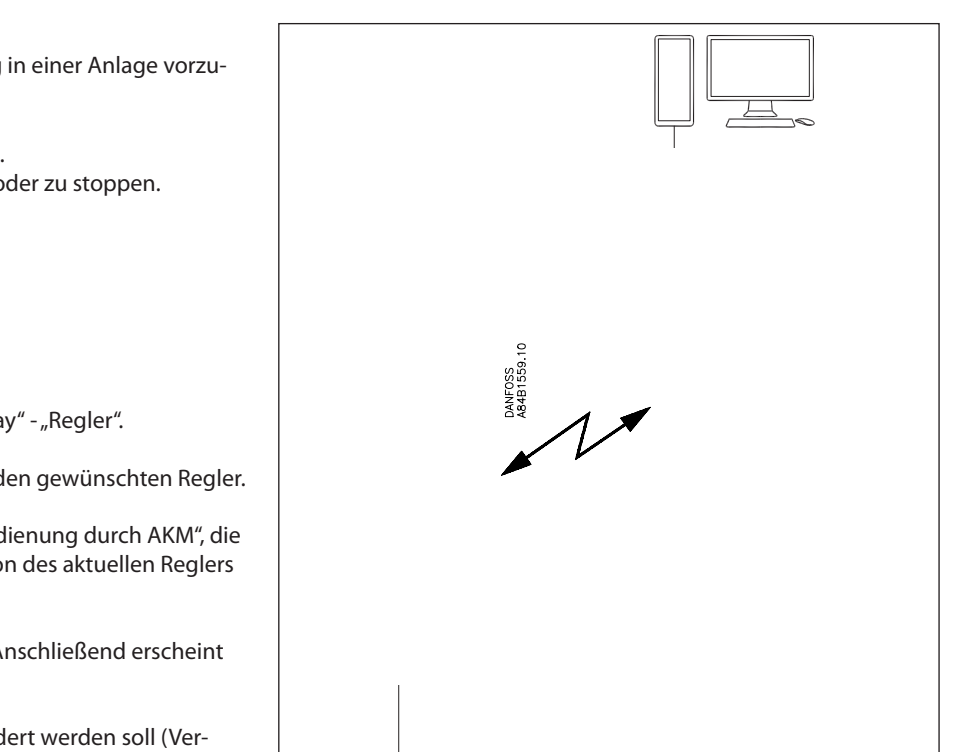

## **Ziel**

Über das AKM Programm eine Einstellung in einer Anlage vorzunehmen. Dies kann z.B. sein:

- Änderung einer Temperatur.
- Starten eines manuellen Abtauvorgangs.
- Die Kühlung in einem Möbel zu starten oder zu stoppen.

#### **Voraussetzung**

• Das System ist in Betrieb.

#### **Vorgehensweise**

- 1. Betätigen Sie die Funktion "AKA Gateway" "Regler".
- 2. Wählen Sie das aktuelle Netzwerk und den gewünschten Regler.
- 3. Sie benötigen das Dokument "Menübedienung durch AKM", die die Bestellnummer und Softwareversion des aktuellen Reglers enthält.
- 4. Fahren Sie durch Klicken auf "OK" fort. Anschließend erscheint die Funktionsübersicht des Reglers.
- 5. Wählen Sie jetzt die Funktion, die geändert werden soll (Verwenden Sie dabei die erwähnte Dokument).

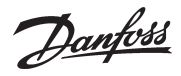